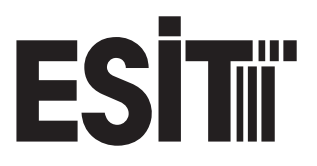

User Manual

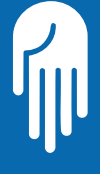

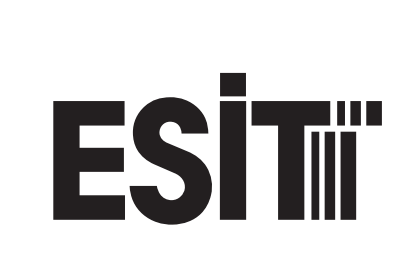

LCA Load Cell Amplifier User Manual

# Table of Contents

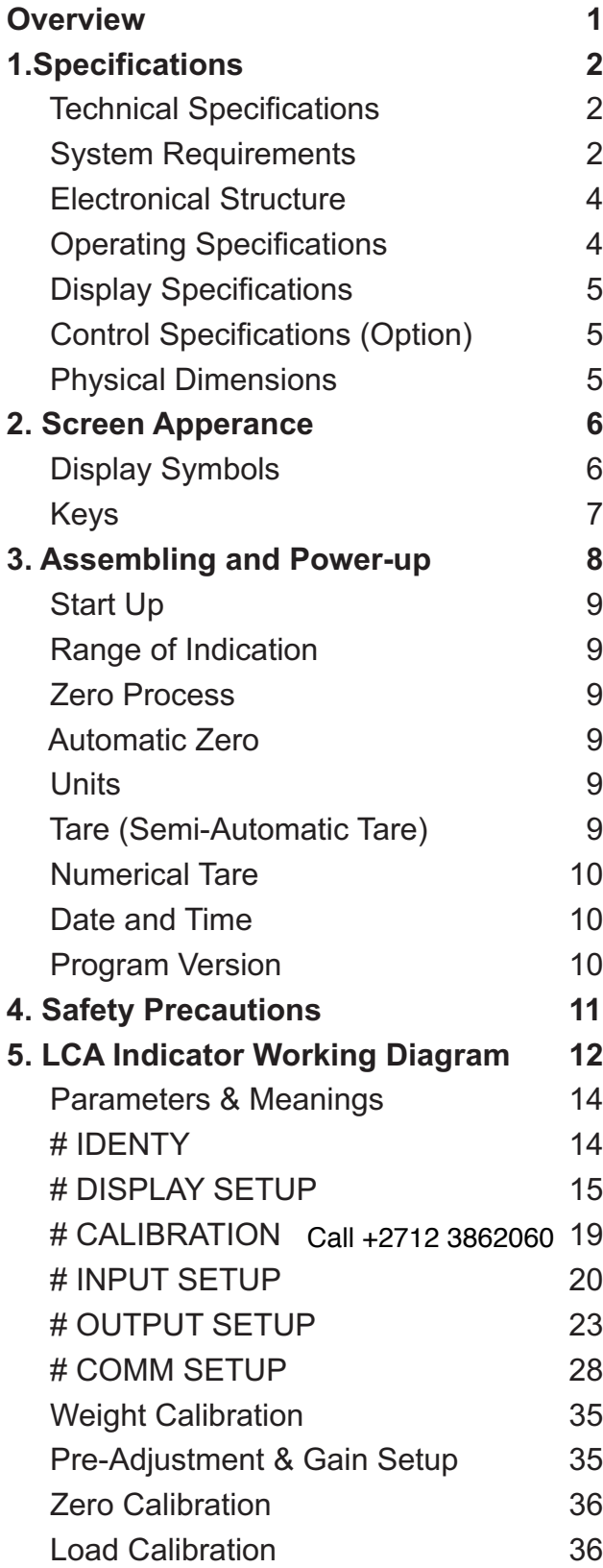

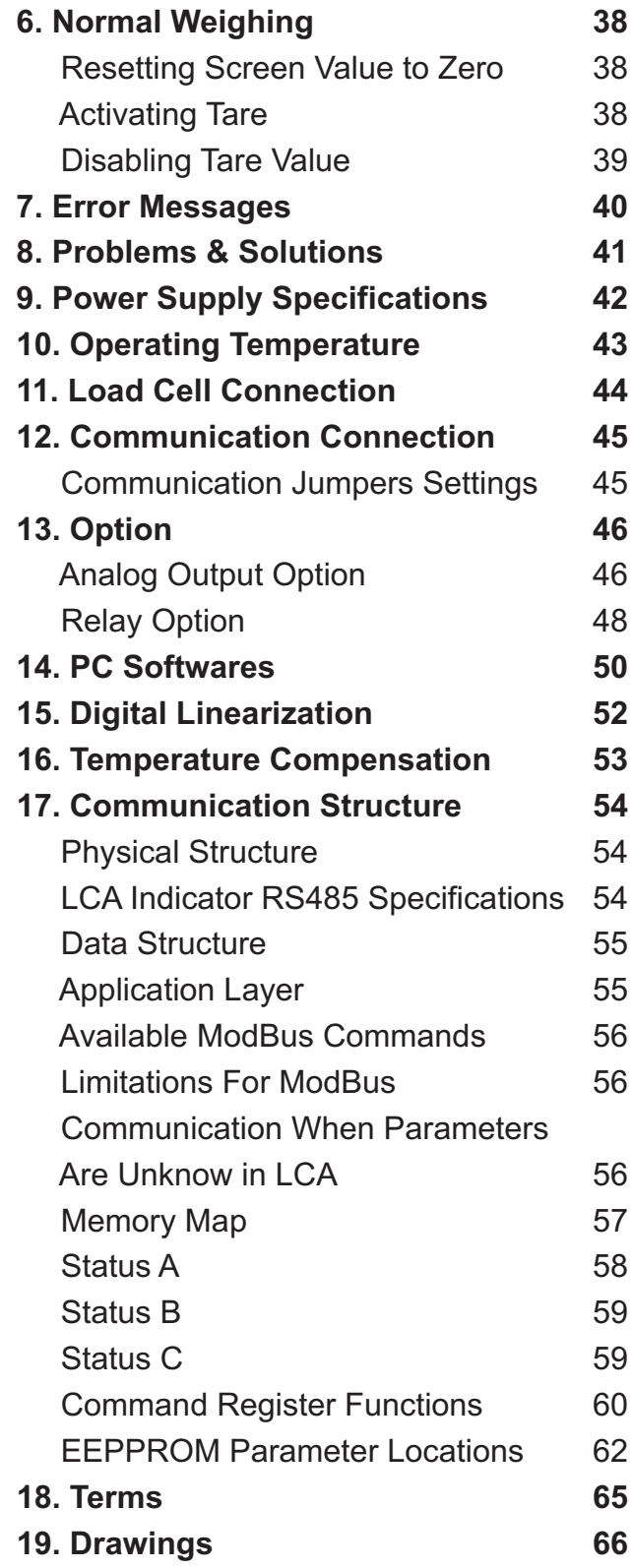

# **Overwiew**

LCA (Load Cell Amplifier) is a smart signal converter which is designed for harsh industrial environments. The most distinctive feature of LCA is, its ability to expose all of its parameters using the MODBUS protocol.

### Features

- \_ High internal resolution
- Digital filter
- Linearization
- \_ Temperature compensation
- Internal voltage supply circuitry is isolated from the external voltage supply
- $\Box$  Isolated communication lines
- Temperature sensor
- LCD display
- 1 2 relay outputs
- 4-20mA Analog output module
- $\Box$  EEprom memory for user Set-Up and Calibration information.
- 24-bits Resolution
- MODBUS protocol
- $\Box$  IP-66 protection class for industrial applications

# 1. Specifications

## Technical Specifications

- Easily adjustable parameter and calibration menu by keypad
- Up to 160 mV/V input range
- Gain adjustment according to sensor output
- Sense compensation
- Works with 12-24 Volt supply (DC / AC)
- Up to 8 Loadcells are connectable
- \_ Industrial IP 66 protection class case
- Remote control, parameter Set-Up and Calibration

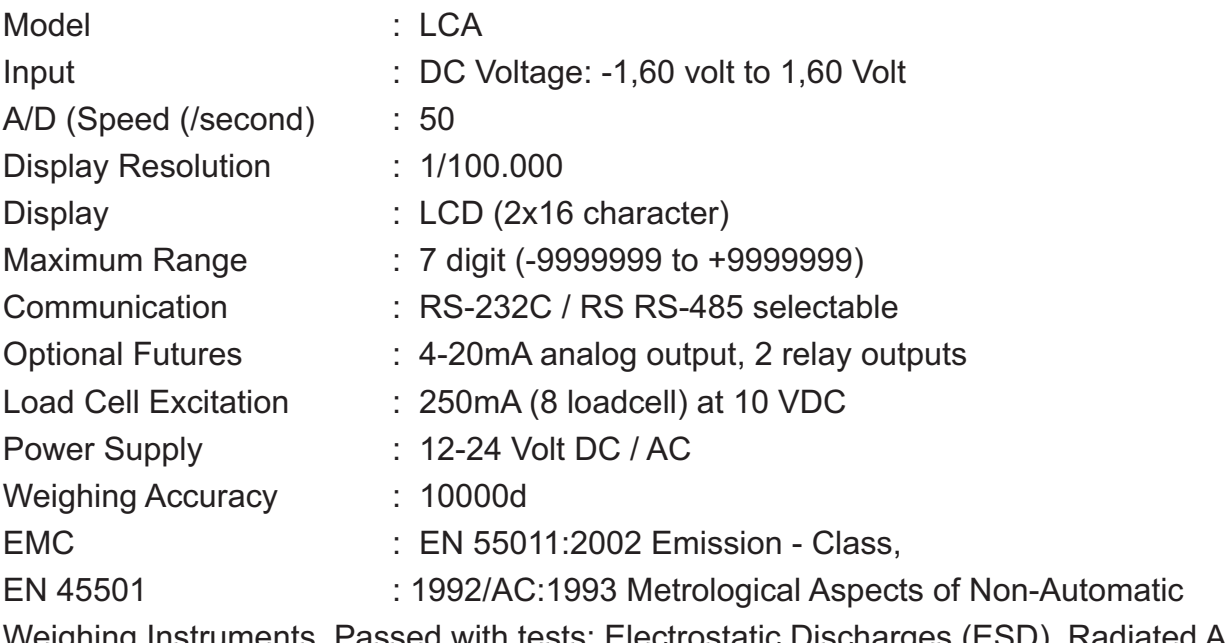

Weighing Instruments. Passed with tests; Electrostatic Discharges (ESD), Radiated AM Field, Electrical Fast Transient (EFT)/Burst Transients, Power Supply Voltage Variations, Dips and Interruptions by KEMA

## System Requirements

A power supply and a sensor (Loadcell) are required for standard connection. And additional modules for proper using;

JUNCTION BOX: If the system consists of more than one loadcell, then a junction box is used for gathering the loadcell outputs to the LCAdevice.

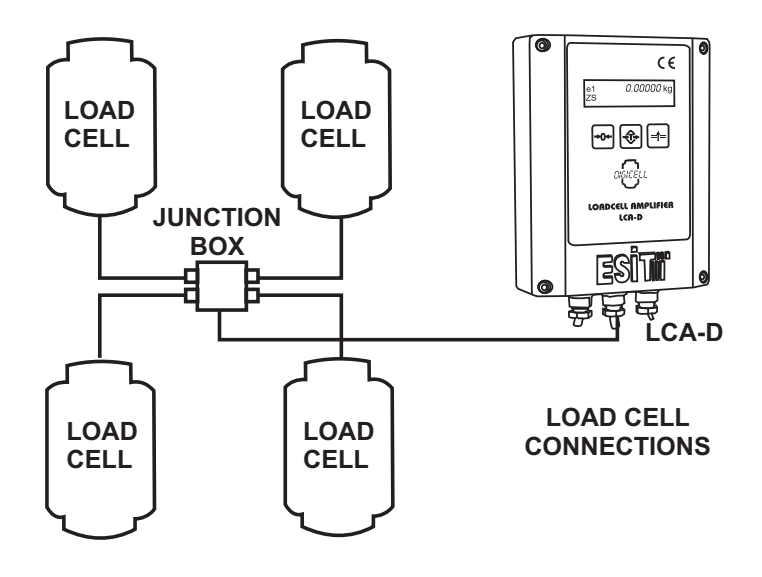

COMPUTER (PC): If a computer will be used for monitoring the measured value as indicator (in LCA-X model) or both PC and LCA device (in LCA-D model) will display the measured value, then a computer with standard configuration will be required.

Minimum Configuration: P100MHz processor, 8Mb RAM, 500Mb hard-disc and at least an RS232 port.

And also if there is a network system, a Network adapter is required to work with the Network workgroup.

(NOTE: According to the selected PC Software, minimum configuration can be changed. If there is only measurement transfer to the PC or user operations (Tare, Zero etc.) from LCA devices with PC program, minimum configuration and operation system is enough to execute. Otherwise if there is a data record, computer should work on power-on state continuously and automatically records the weighing data. For this reason, the PC should have the qualifications that can work with safety operating systems WinNT, Win2000 or similar and enough hard-disc capability.)

RS232/485 CONVERTER: If RS-485 communication base will be used for communication an RS232/485 Converter must be used between PC and device(s) to adapt device(s) and computer.

(NOTE: To communicate with more than one device at the same bus, RS-485 Communication must be used. Furthermore, because of long distance between devices and PC, RS-485 communication must be used. For 0-50 meters RS-232, more than 50 meters RS-485 communication must be preferred)

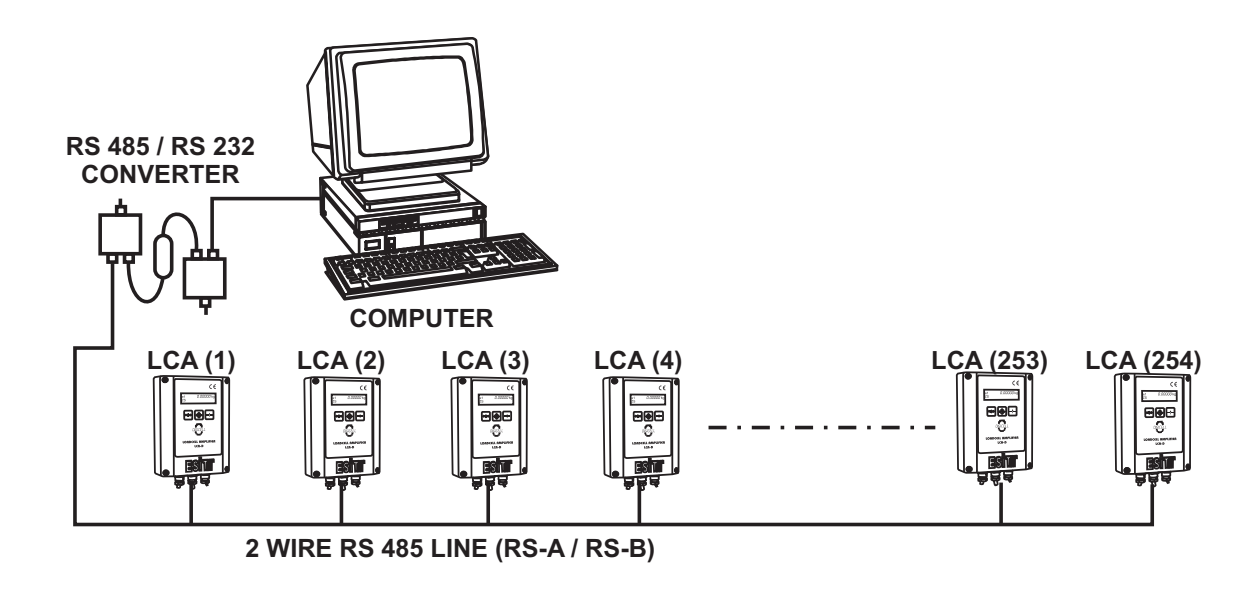

## Electronical Structure

LCA indicator uses 16-bit PIC 18C252 IC micro controller that has 16 kWord (32 kByte) ROM memory and 1532 bytes RAM. There is an Eeprom memory (2048 byte) for user setup and calibration history information. All calibration parameters and digital linearization and compensation tables are kept in this memory.

There is a key place inside of LCA indicator. When the jumper on state, the key is short circuited, calibration and related parameters can be changed. When the jumper is open circuited then calibration and related parameter setups are prohibited (Other optional parameters can be changed any time).

After calibration and parameter set-up, this jumper should be left in open-circuit state. This protection key is placed inside of LCA device and the cover must be unlocked to short-circuit this jumper.

## Operating Specifications

- Following functions can be adjusted by keypad.
	- 1. Accessing to the device identity information.
	- 2. Screen parameters can be changed.
	- 3. Calibration process can be done.
	- 4. Digital filtering and communication parameters can be adjusted.
	- 5. Zero and Tare operations can be done.
- No-motion detection.
- Center of Zero detection.

Warning above maximum allowable value and other error conditions (Related error message appears on the screen, "ErrXX").

All parameters and calibration process can be changed from remote point.

## Display Specifications

- LCD screen shows the following data:
	- 1. 7 digit measurement result
	- 2. Net/Gross symbol (N-0.000050kg)
	- 3. Tare value (T 1.000000 )
	- 4. Relay state (1, 2)
	- 5. Level of scaling ( e1 / e2 )
	- 6. No-motion state ( S )
	- 7. Center-of-Zero ( Z )
- Displaying measurement with decimal point (1.000000kg)
- Wide view angle screen
- LCD backlighting

## Control Specifications (Option)

#### 4-20 mA or 0-10V analog output (16 bits resolution)

This module supplies self-calibrated adjustable current output. It can easily be configured for the required range. (See Chapter 5, #OUTPUT SETUP)

#### Relay option

LCA indicator has two optional relay outputs. Relay contacts can be adapted as NormallyClosed/NormallyOpen. (See Chapter 5, #OUTPUT SETUP)

#### Digital Input

LCAindicator has two optically isolated digital inputs. This feature is for proper using.

### **Physical Dimensions**

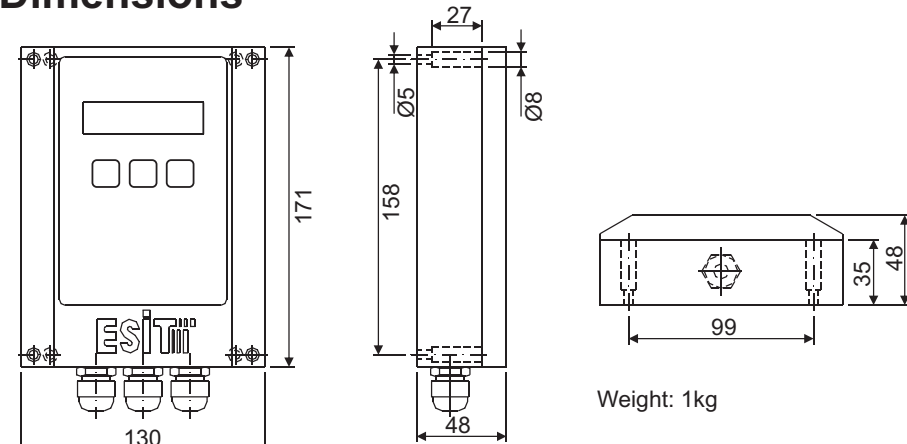

# 2. Screen Appearance

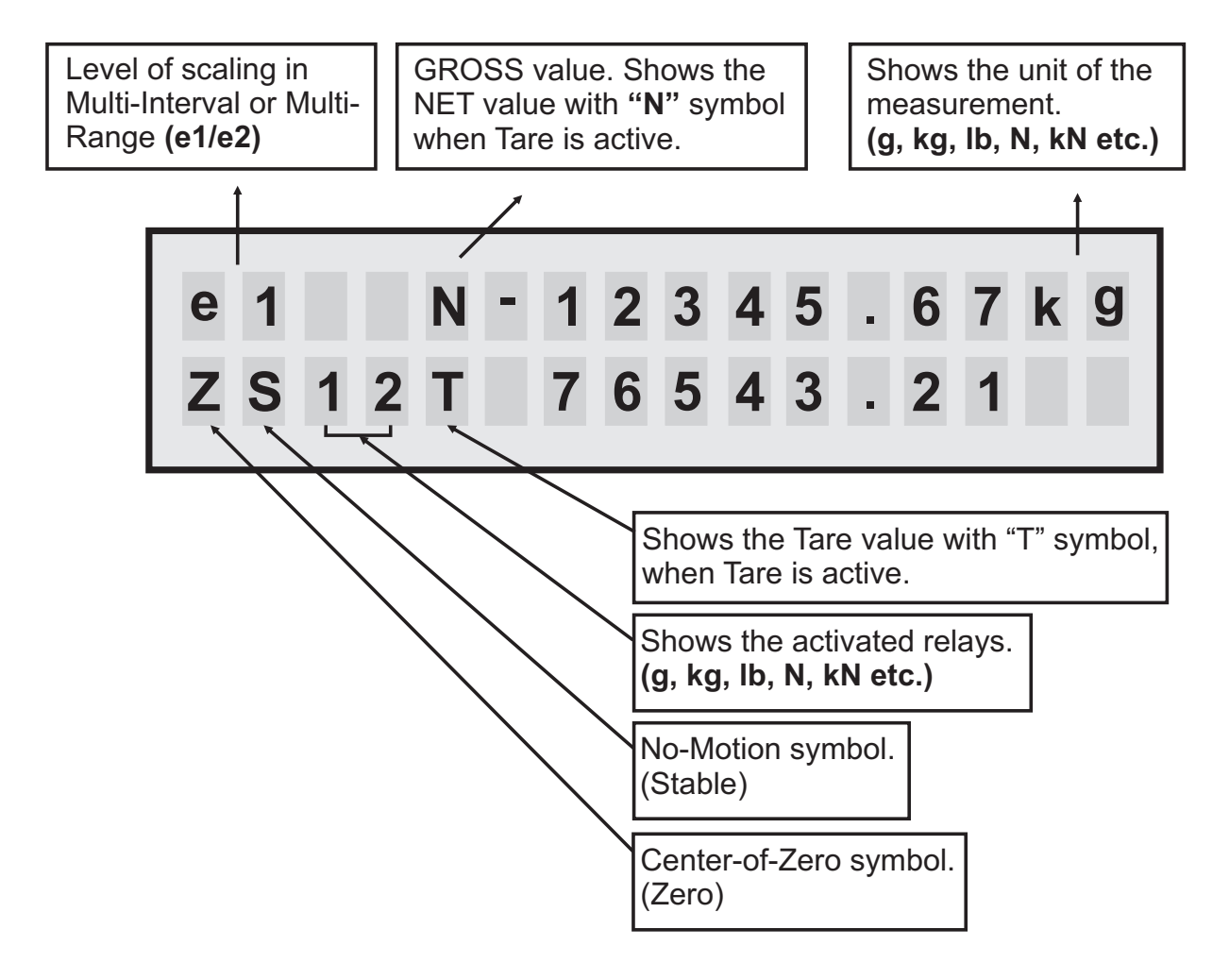

## Display Symbols

No-Motion (S): If there is stability on the platform, then 'S' symbol appears on the screen.

Center-of-Zero (Z): If displayed value is zero and the internal count is within ±1/4d, 'Z' symbol appears on the screen.

Relay1 State (1): This symbol appears on the screen when Relay1 is activated.

Relay2 State (2): This symbol appears on the screen when Relay2 is activated.

Net (N): Appears on the screen when Tare is active. Notifies that displayed value is NET.

Tare (T): Shows current Tare value.

Unit  $(q, kq, mVN...)$ : Shows the measurement unit in use. Can be changed in set-up menu.

Scale Type (e1): Indicates that measured value is in first scale interval range when Scale Type is Multi-Interval or Multi-Range. (Not shown in Single-Interval mode)

Scale Type (e2): Indicates that measured value is in second scale interval range when Scale Type is Multi-Interval or Multi-Range. (Not shown in Single-Interval mode)

## Keys

l

- $+0+$ Zero Key: Makes screen value 0 (zero) if within allowable limits.
- Tare Key: Sets current screen value as Tare value or disables the previous. Tare ⊀ों→ value. Works as toggle.
- Function: If this button is pressed for 3 seconds or more, then Parameter Set-Up  $=$   $\uparrow$ menu appears on the screen.

# 3. Assembling & Power-Up

LCA Indicator has internal connection terminals. Relevant connections are done with these terminals. There is an explanation on the LCA board that represents the meaning of each terminal. Beginning with left side to right side on the LCA board (1 to 22) each terminal meaning is given below:

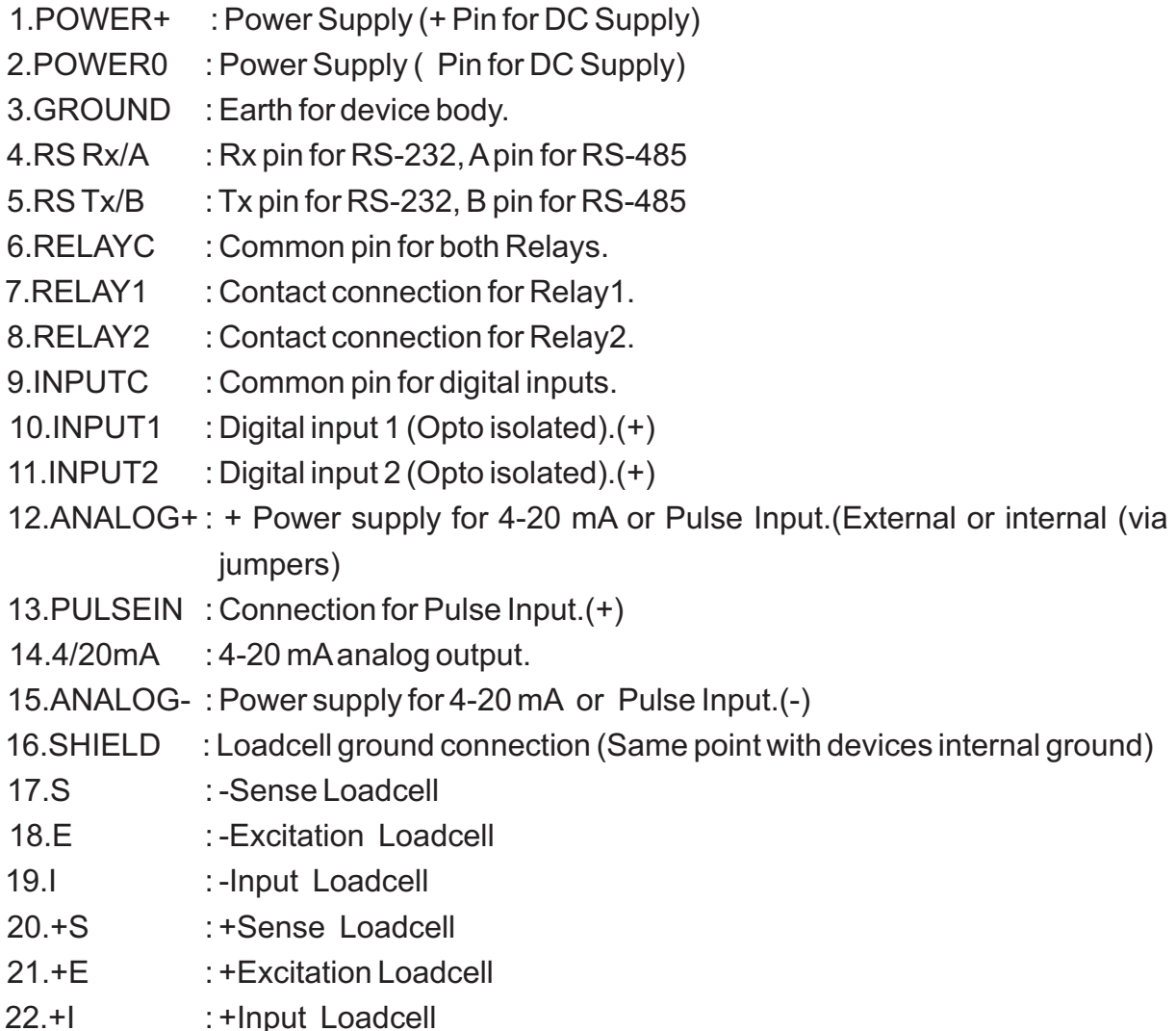

It is enough to connect Power (1:Power+, 2:Power0) and Loadcell (17..22, -S, -E, -I, +S, +E and +I) connections to device terminals for stand alone working as minimum requirements (See Chapter 1, SYSTEM REQUIREMENTS). When LCA device is first energized "ROM VERSION NO" appears on the screen and tests memory functions, then displays normal measurement screen.

## Start-Up

When LCA is powered up, measured value appears on the screen. This value comes from previously saved calibration and user zero point values. Also if there is a linearization and/or temperature compensation, screen value depends on these tables. Zero point moves to last saved user zero value.

## Range of Indication

The result of the measurement can be from "Max.-9e" to "Max.+9e" value (according to Gross value). If the screen value exceeds over these values then related screen message is shown (measured value will not be shown).

## Zero Process

Anew zero reference can be processed by pressing Zero key. Also screen value equals to zero and Center of Zero symbol ('Z') appears on the screen.

Allowable Zero Limits: %4 of maximum value (OIML IR76, 4.5.1). Zero operation can only be set when screen value is GROSS. If there is a tared value (Screen showing Net value) then Zero process cannot be executed.

## Automatic Zero

No permission to automatic zero.

## Units

LCAindicator can be Set Up with different unit alternatives for the measured unit. This units are "kg", "lb", "t", "g", "oz", "N", "kN", "m $V/V$ ", " $V$ " and "mb" ( See Chapter 5,  $\#$  DISPLAY SETUP). This Set Up can be done by keypad or by MODBUS.

## Tare (Semi-Automatic Tare)

Current screen value (Gross) becomes Tare value when Tare  $\oplus$  key pressed. If tare is active, 'N' symbol appears on the measurement screen, which indicates that the value on the screen is NETvalue. Tare value appears on the second line with 'T' symbol.

When Tare is active, if there is a stable condition with Net value (bigger than 1), Tare value will be set to zero after a zero or negative measurement (Gross) confirmed.

Note: If screen value is unstable (There is a motion condition, no 'S' symbol) or screen value is negative, and then tare process is prohibited.

Pressing Tare  $\bigoplus$  key again cancels Tare value.

Tare operation can be done by MODBUS, too.

### Numerical Tare

LCAindicator does not support getting known tare values from memory feature.

## Date & Time

Production date, calibration date and number of calibration-processed information are kept in Eeprom memory. While during calibration process, calibrating PC program automatically saves the new calibration date to the memory. There is no Real Time Clock module inside of LCAdevices.

## Program Version

Program revision number appears on the screen when start-up occurs.

# 4. Safety Precautions

After all connections are completed, power-up the device. Do not modify the current connections while device is powered up and working.

Please operate with the notified temperature ranges.

Always use the power supply given together with the indicator or a similar one with specifications.

# 5. LCAIndicator Working Diagram

If Function  $\blacktriangleleft$  key is pressed for 3 seconds or more, then menu screen appears. There are six headline menus and they are as follows:

- $HIDENTITY$
- # DISPLAYSETUP
- \_ # CALIBRATION
- # INPUTSETUP
- # OUTPUT SETUP
- # COMM SETUP

Meaning of the keys (Exit Menu Enter) appears on the second line of screen when one of these headlines are listed. Menu screen looks like as follows:

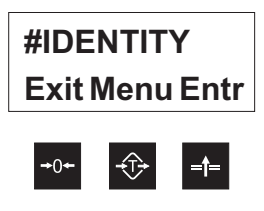

According to this logic, each key meaning is stated below.

Exit:The Zero key is used. When this key is pressed, menu screen goes off and returns to normal measurement screen.

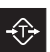

 $+0+$ 

Menu: The Tare key is used. Menu screen switches to next headline of menu when this button is pressed. (#IDENTITY, #DISPLAY SETUP, #CALIBRATION, #INPUT SETUP, #OUTPUT SETUP,# COMM SETUP)

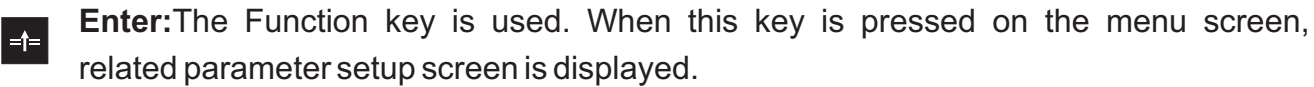

One of these headlines can be selected by pressing Function  $\mathbb{H}^{\perp}$  key. Meaning of the parameter and parameter number that is to be modified or read from the screen, appears on the LCD's upper line. The parameter's alternatives or parameter value will be displayed on the second line of LCD. Related parameter digit blinks and helps us which digit is about to be changed.

#### Example:

If parameter 16 (P16) "#INPUT SETUP", "P16: Input Range" is wanted to be changed, then, first Function  $\blacktriangleleft$  key must be pressed for 3 seconds or more to enter the menu screen. Later, menu screen appears on the LCD as below:

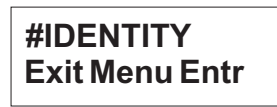

Pressing Tare  $\bigoplus$  key on this menu screen causes switching the other headlines. Switch to the **#INPUT SETUP** headline by pressing Tare  $\oplus$  key. Screen appearance will be as follows when this headline appeared on the screen:

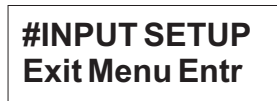

After then, enter to the parameter entry screen by pressing Function  $\mathbb{H}$  key. LCD appearance will be as below:

#### P16:Input Range  $\vert$  1  $\downarrow$  2.50 mV/V

The alternatives from 0 to 7 can be switched by pressing Zero - $\cdot$  key. Changeable parameter alternative blinks and the meaning of the alternative is seen next to the number. When Function  $\mathbf{A}$  key is pressed, selected parameter value is saved and parameter screen switches to the next parameter screen. The alternatives that belong to this parameter are:

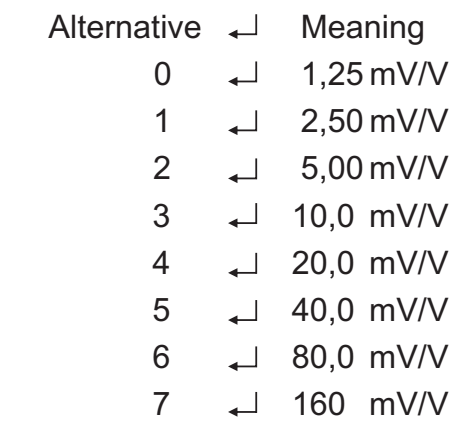

## Parameters & Meanings

### #IDENTITY

This headline contains some identity information about the device. These parameters are previously generated values in the factory and each of these parameters cannot be change by keypad or ModBus. The topics included in this headline are; serial number, ROM version, number of calibration times, PC software version that used for calibration process and calibration date information. These are:

P00:Serial Num: Shows the device's serial number. Screen appearance will be as follows:

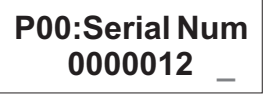

Since this is an unchangeable value, cursor blinks on the right bottom of the LCD. Passing to the next parameter screen is by pressing Function  $\mathbb{F}_{\mathbb{F}}$  key.

P01:ROM VERSION: Shows micro-controller's software version. Screen appearance will be as follows:

$$
\begin{array}{|c|c|}\n \hline\n \text{P01:Rom Version} \\
\hline\n 0000010 & -\n \end{array}
$$

Passing to the next parameter screen is by pressing Function  $\mathbf{F} = \mathbf{k}$ ey. P02:CustomerCode: Specific number for customers. Screen appearance will be as follows:

$$
\begin{array}{c|c} \textbf{P02:CustomerCode} \\ \textbf{0000001} \\ \end{array}
$$

Passing to the next parameter screen is by pressing Function  $\blacktriangleleft$  key.

#### P03: Calibr. Times: This information shows number of

calibration done. (Automatically incremented when calibration is done). Screen appearance will be as follows:

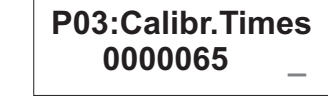

Passing to the next parameter screen is by pressing Function  $\blacktriangleleft$  key.

P04:PC Cal. Soft.: Personal code or PC software version number that the calibration process was made by. (The calibrating PC program automatically writes its own code to this area. If calibration is made by keypad, this value automatically sets itself to 0 [zero]). Screen

appearance will be as follows:

P04:PC Cal. Soft 00 \_

Passing to the next parameter screen is by pressing Function  $\mathbb{H}$  key.

P05:Calibr.Date: Calibration date information. The PC software that calibration made by, writes the calibration date to this area. If calibration process is made by keypad then this value will be displayed as "----" (unchangeable value). Screen appearance will be as follows:

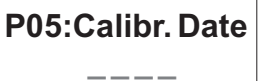

Passing to the next parameter screen is by pressing Function  $\blacktriangleleft$  key. (This is the last parameter screen. So, device returns to the headline screen)

## #DISPLAYSETUP

This headline contains parameters about decimal point position, measurement unit, scale type, Max, Max1, Max2 and step (e1/e2) values.

P06:Decimal Pt: Decimal point position adjustment. Maximum display value is 7 digit (9999999). According to this, alternatives are from 0 to 6.

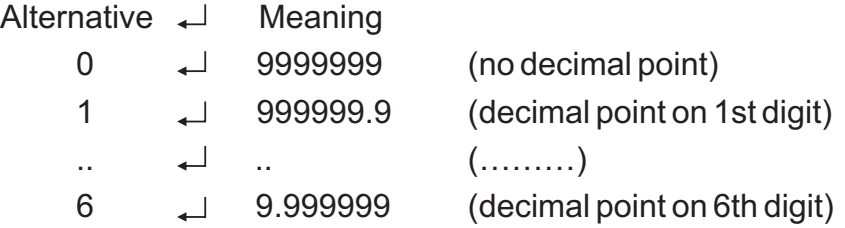

(Note:Alternatives above 7 will not be displayed) Screen appearance will be as follows:

P06:Decimal Pt 2

The digit, that is about to be changed, blinks for indicating the changeable value. The number on the flashing digit increases by pressing Zero  $\mathbb{R}^n$  key. Selected value is accepted by pressing Function  $\epsilon$  key and next parameter screen is shown.

P07:Unit Set: Measurement unit (g, kg, br, mV/V) for measured quantity. Alternatives from 0 to 9 and their meanings will be shown on the LCD screen. Screen appearance will be as follows:

### P07:Unit Set  $\begin{array}{|c|c|c|}\n\hline\n&2 & \text{kg}\n\end{array}$

The new set value is blinks and meaning of the parameter is shown next to this value. The number on the flashing digit is increased by pressing Zero -0- key. Alternatives and meanings are like as:

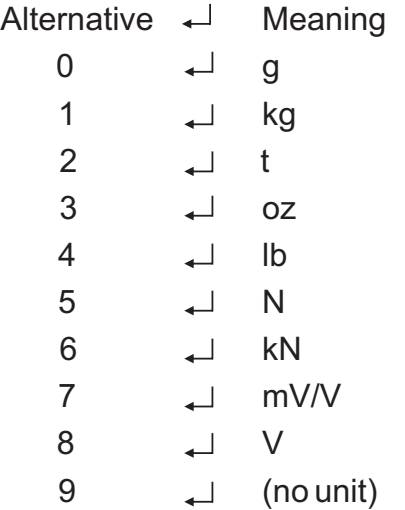

Selected value is accepted by pressing Function  $\frac{1}{x}$  key and next parameter screen is shown.

P08:Scale Type: Scale Type for the measurement is determined in this parameter by choosing one of the alternatives from Single-Interval, Multi-Interval or Multi-Range. If there are two different steps for the measurement, selection must be Multi-Interval or Multi-Range. Screen appearance will be as follows:

#### P08:Scale Type Single 0

The new set value blinks and meaning of the parameter shown next to this value. The number on the flashing digit is increased by pressing Zero -0- key. Related alternatives and means are like as:

Alternative Alternative  $0 \leftarrow$  Single 1 Mult Int 2 Mult Rng

#### Measurement Range

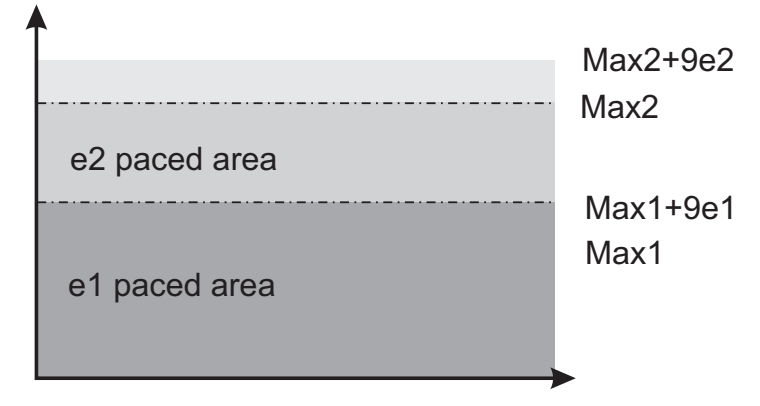

#### Scaling for Multi-Range and Multi-Interval

As can be understood from the figure in above, when one of multi modes are used, measurement area can be evaluated as two different areas. According to this, passing value from 1st area to 2nd area is at "Max1+9e1". As known in Single Mode, when the maximum ("Max+9e") value exceeds then "Maximum" error message is displayed. In Multi modes, two different areas are separated with their own "Max" and "e" (Max1, e1 and Max2, e2) values. In Multi-Interval mode, e1 step value is valid from 0 (zero) to 'Max1+9e1' and from 'Max1+9e1 to 'Max2+9e2' e2 step is valid. In Multi-Range mode: e1 step value is valid from 0 (zero) to 'Max1+9e1' and e2 step is valid from 'Max1+9e1 to 'Max2+9e2' too. But, there is no return from e2 to e1 on the 'Max1+9e1' value. Passing e2 step to e1 occurs when the screen value is Zero or negative (Absolute Zero).

Note: If one of multi modes is chosen, Max1 and e1 alternatives are shown in the following parameter set up screens, too. If Single-Interval is chosen, then only Max (maximum value) and e (step) values are shown on the parameter Set-up menu. Selected value is accepted by pressing Function  $\frac{1}{2}$  key and next parameter screen is shown.

P09:(e1) Step: This step value is valid from 0 to "Max1+9e1" screen value (firstinterval area) in Multi-Interval or Multi-Range selected measurements. Screen value increases or decreases with this step value. It can be 1, 2, 5, 10, 20 or 50. If Single-Interval scale type is selected then this parameter screen message looks

like "P09:(e ) Step" or if Multi-Interval or Multi-Range is selected then the screen message looks like "P09:(e1) Step".

Screen appearance will be as follows:

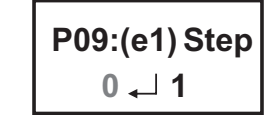

The new set value blinks and meaning of the parameter is shown next to this value. The number on the flashing digit is increased by pressing Zero - key. Related alternatives and means are like as:

Alternative  $\leftarrow$  Meaning  $0 \quad \leftarrow \quad 1$ 1 2  $2 \quad \rightarrow \quad 5$  $3 \rightarrow 10$  $4 \quad \rightarrow \quad 20$  $5 \quad \Box \quad 50$ 

Selected value is accepted by pressing Function  $\blacktriangleleft$  key and next parameter screen is shown.

P10: Max1 Value: When the measurement area is evaluated as two different areas (Multi-Range or Multi-Interval), there is a transition value (Max1) from e1-paced area to e2-paced area. (This parameter setup menu will not shown in Single-Interval mode) Screen appearance will be as follows:

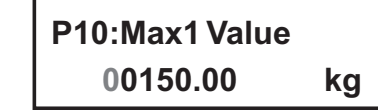

The new set value that is about to be changed blinks. The number on the flashing digit is increased by pressing Zero  $\rightarrow$  key. By pressing Tare  $\rightarrow$  key, flashing digit moves to the next digit. Measurement unit will be displayed on the right corner of LCD.

Selected value is accepted by pressing Function  $\blacktriangleleft$  key and next parameter screen is shown.

P11: (e2) Step: Step value for Multi-Range and Multi-Interval modes in second interval area (1, 2, 5, 10, 20 or 50). (If Single-Interval mode is selected then this parameter setup menu will not be displayed). Screen appearance will be as follows:

P11:(e2) Step  $\begin{array}{c} \hline \end{array}$  2  $\leftarrow$  5

The new set value blinks and meaning of the parameter is shown next to this value. The number on the flashing digit is increased by pressing Zero  $\frac{1}{2}$  key.

Selected value is accepted by pressing Function  $\triangleq$  key and next parameter screen is shown.

P12: Max2 Value: Maximum value. This is the maximum screen value that can be displayed for the measurement. If one of Multi modes are chosen then screen appearance will look like "P12:Max2 Value", otherwise the screen appearance will look like "P12:Max Value". Screen appearance will be as follows:

P12:Max2 Value | 00500.00 kg

The new set value that is about to be changed blinks. The number on the flashing digit can be increased by pressing Zero  $\div$  key. By pressing Tare  $\div$  key, flashing digit moves to the next digit. Measurement unit will be displayed on the right corner of LCD.

Selected value is accepted by pressing Function  $\rightarrow$  key and next parameter screen is shown.

## #CALIBRATION

Call Richter Scale on +27(0)12 386 2060 to make arrangements or book a service call out counts. If you do not want to change anything then choose 'Note that the not want to choose 'No' alternative, o

### #INPUT SETUP

This menu item contains digital filtering, input range (mV/V) and temperature parameters.

P16: Input Range: Determines input range (1,25 - 2,50 - ..160mV/V). Appropriate analogue input signal is chosen according to the sensor type. Screen appearance will be as follows:

P16:Input Range  $\vert 0 \leftarrow 1.25$  mV

The new set value blinks and meaning of the parameter is shown next to this value. The number on the flashing digit is increased by pressing Zero - key. Related alternatives and means are as:

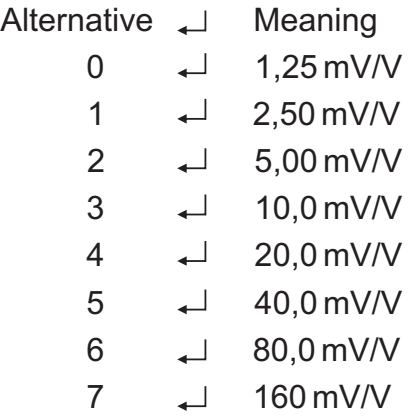

Selected value is accepted by pressing Function  $\frac{1}{x}$  key and next parameter screen is shown.

P17: Filter Size:Amount of measurement for arithmetical average calculation (0..3).

Each A/D conversion result is kept in buffer memory for average calculation. According to this, amount of measurement can be changed by this parameter. Screen appearance will be as follows:

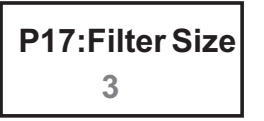

The new set value flashes and meaning of the parameter is shown next to this value. The number on the flashing digit is increased by pressing Zero  $\rightarrow\rightarrow\infty$  key.

(Buffer Size = 4x2^n, n: alternative)

Related alternatives and means are as:

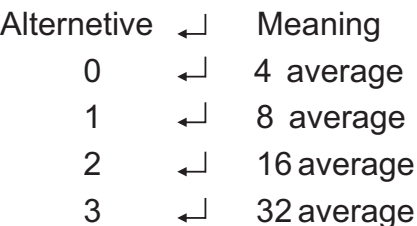

Selected value is accepted by pressing Function  $\frac{1}{x}$  key and next parameter screen is shown.

P18: Flt.Toleranc: Amount of unstable internal counts for digital filtering can be determined with this parameter (0..9). Variations on internal counts can be compensated with this parameter. This parameter determines the permitted amount of internal counts between one after another measurement. The new measured value will be ignored when internal count value exceeds previous value by this tolerance value. (Number of rejected measurements can be determined in "P19:Escape Count")

Screen appearance will be as follows:

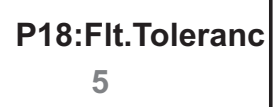

The new set value blinks and the number on the flashing digit is increased by pressing Zero -0key.

( 8x2^n, n: Selected value)

Related alternatives and means are like as:

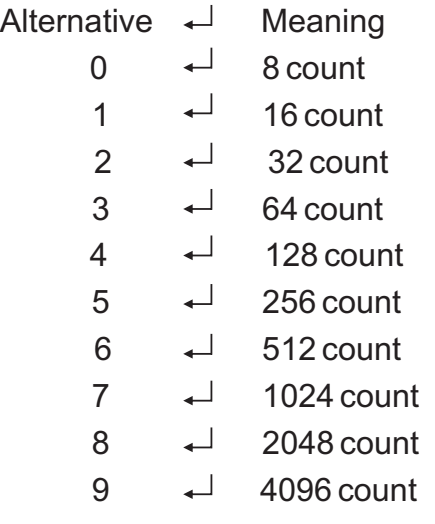

Selected value is accepted by pressing Function  $\frac{1}{2}$  key and next parameter screen is shown.

P19: Escape Count: Number of measurements that is to be ignored when the measured value is over than the limit in parameter ("P18:Flt.Toleranc"). According to this value (0-9), if following measurements exceeds the limit value then adapting to the new value is facilitated.

This means, new screen value exists after this.

This condition can be explained like as:

There is a system with maximum 100kg capacity. Changing on the platform with 5kg weight will cause soft transition to the new value or fast response at once to the new value? If fast response required than P18 and P19 parameters must be set to smaller values. In this way, new value is ignored for a little time than buffered old values are cleared and adapted to the new value. Otherwise new measured values are kept on adding in the average buffer. In this way adapting to the new value is slower. Screen appearance will be as follows:

P19:Escape Count  $\begin{bmatrix} 0 & 0 \\ 0 & 0 \end{bmatrix}$ 

The new set value that is about to be changed blinks. The number on the flashing digit is increased by pressing Zero  $\rightarrow$  key. By pressing Tare  $\oplus$  key, flashing digit moves to the next digit. Selected value is accepted by pressing Function  $\epsilon$  key and next parameter screen is shown.

P33: Temp.Compens: This parameter determines whether the temperature compensation is ON or OFF (Yes/No). Temperature sensor can be activated by choosing the 'Yes' alternative. In this way current temperature value appears on the right corner of LCD. This parameter especially determines temperature compensation is operating on state or not. This means that digital compensation is on!!! Temperature compensation is a specific application for sensors and each sensor has its own multiplier constant values that is found during manufacturing. If current sensor is changed with a new one then the values used previously become invalid. Be careful about the tables that temperature compensation uses. If you are not sure about your compensation table values, choose 'No' alternative. Screen appearance will be as follows:

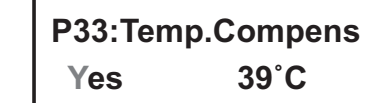

In this setup screen, "Yes" or "No" alternative can be determined by pressing Zero  $\rightarrow$  key. Selected value is accepted by pressing Function  $\blacktriangleleft$  key and next parameter screen is shown.

## #OUTPUT SETUP

This menu contains information about relay setting and 4-20 mAanalog output setup.

P20: SP1 NET/GRS: Set point 1 NET or GROSS. This parameter determines the value that used with Relay1 is NET value or GROSS value. If NET alternative is chosen then Relay1 is activated with respect to the NET value. Screen appearance will be as follows:

P20:SP1 NET/GRS  $\begin{matrix} \end{matrix}$  0  $\begin{matrix} \end{matrix}$  NET

In this setup screen, alternatives can be changed by pressing Zero  $\rightarrow$ <sup>0+</sup> key.Related alternatives and means are as:

Alternative Alternative  $0 \rightarrow \mathsf{NET}(\mathsf{Net} \, \mathsf{value})$ 1 GRS (Gross value)

Selected value is accepted by pressing Function  $\blacktriangleleft$  key and next parameter screen is shown.

P21: SP1 Value: Set Point for Relay1 (7 digit). Screen appearance will be as follows:

P21:SP1 Value | 00050.00 kg

The new set value that is about to be changed blinks. The number on the flashing digit is increased by pressing Zero  $\rightarrow 0$  key. By pressing Tare  $\oplus$  key, flashing digit moves to the next digit. Measurement unit will be displayed on the right corner of LCD.

Selected value is accepted by pressing Function  $\mathbf{F}$  key and next parameter screen is shown.

P22: SP1 Abv/Belw: Activation condition for Relay1 is determined in this parameter screen. Relay1 can energize above the value that stated in "P21:SP1 Value" or below. Screen appearance will be as follows:

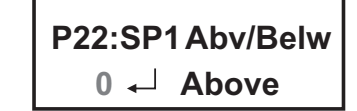

Transition between alternatives can be done by pressing Zero - key. Related alternatives and means are like as:

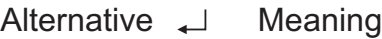

- $0 \rightarrow$  Above (Above the Set value)
- 1 Below (Below the Set value)

Selected value is accepted by pressing Function  $\blacktriangleleft$  key and next parameter screen is shown.

P23: SP2 NET/GRS: Set point 2 NET or GROSS. This parameter determines the value that used with Relay2 is NET value or GROSS value. If NET alternative chosen then Relay2 is energized with NETvalue. Screen appearance will be as follows:

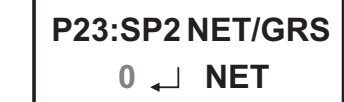

In this setup screen, alternatives can be changed by pressing Zero  $\bullet$  key. Related alternatives and means are like as:

Alternative  $\Box$  Meaning  $0 \rightarrow \text{NET}(\text{Net value})$ 1  $\leftarrow$  GRS (Gross value)

Selected value is accepted by pressing Function  $\frac{1}{x}$  key and next parameter screen is shown.

P24: SP2 Value: Set Point for Relay1 (7 digit). Screen appearance will be as follows:

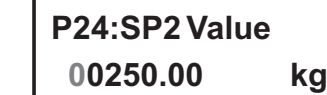

The new set value that is about to be changed blinks. The number on the flashing digit is increased by pressing Zero -  $\epsilon$ - key. By pressing Tare  $\hat{\varphi}$  key, flashing digit moves to the next digit. Measurement unit will be displayed on the right corner of LCD.

Selected value is accepted by pressing Function  $\blacktriangleleft$  key and next parameter screen is shown.

P25: SP2 Abv/Belw : Activation condition for Relay2 is determined in this parameter screen. Relay2 can energize above the value that stated in "P24:SP2 Value" or below. Screen appearance will be as follows:

## P25:SP2 Abv/Belw

Above 0

Transition between alternatives can be done by pressing Zero  $\rightarrow 0$  key. Related alternatives and means are like as:

Alternative  $\Box$  Meaning 0  $\leftarrow$  Above (Above the Set value) 1  $\rightarrow$  Below (Below the Set value)

Selected value is accepted by pressing Function  $\mathbb{F}_{\mathbb{F}}$  key and next parameter screen is shown.

P26: SP Delay: 100ms sensitive delay for Relays. Up to 25.5 second can be determined with this parameter (00.0-25.5 sc). Screen appearance will be as follows:

$$
\begin{array}{|c|}\n \hline\n \text{P26:SP Delay} \\
\hline\n 00.5 \hspace{2.2cm} \text{sc}\n \end{array}
$$

The new set value that is about to be changed blinks. The number on the flashing digit is increased by pressing Zero key. By pressing Tare key, flashing digit moves to the next digit. Unit of value will be displayed on the right corner of LCD.

Selected value is accepted by pressing Function  $\mathbb{H}$  key and next parameter screen is shown.

P27: AN Net/Gross : Analog output (4-20 mA) can work according to GROSS or NET value. Screen appearance will be as follows:

P27:AN NET/GRS  $\begin{array}{|c|c|c|}\n\hline\n0 & \downarrow\n\end{array}$  NET

Alternatives can be changed by pressing Zero - key. Related alternatives and means are like as:

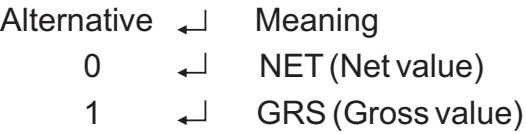

Selected value is accepted by pressing Function  $\frac{1}{n+1}$  key and next parameter screen is shown.

P28: Analog From: Determines the analog outputs starting point (00,000...31,999 mA). When screen value is Zero (Net or Gross value, according to the selected value in "P27:AN Net/Gross") then analog output value will be as stated in this parameter. Screen appearance will be as follows:

### P28:Analog From | 20.000 mA

The new set value that is about to be changed blinks. The number on the flashing digit is increased by pressing Zero  $\rightarrow$  key. By pressing Tare  $\rightarrow$  key, flashing digit moves to the next digit. Unit of value will be displayed on the right corner of LCD.

Selected value is accepted by pressing Function  $\mathbb{H}$  key and next parameter screen is shown.

(This value (Analog From) is output when measured value is Zero (0) and must be less than "Analog To" value (Output when screen value is "Analog Maximum" that stated in parameter P30:Analog Max)

**P29: Analog To..:** Determines the analog output end point (00,000...31,999 mA). When screen value is equal or greater than Analog Maximum value (P30:Analog Max) (Net or Gross value, according to the selected value in "P27:AN Net/Gross") then analog output value will be as stated in this parameter. Screen appearance will be as follows:

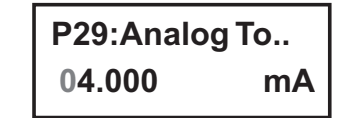

The new set value that is about to be changed blinks. The number on the flashing digit is increased by pressing Zero  $\rightarrow \cdot \cdot$  key. By pressing Tare  $\hat{\cdot}$  key, flashing digit moves to the next digit. Unit of value will be displayed on the right corner of LCD.

Selected value is accepted by pressing Function  $\frac{1}{x}$  key and next parameter screen is shown.

Attention: These values can be set as:

0  $\longrightarrow$  4 mA(Analog From) Analog Max  $\longrightarrow$  20 mA (Analog To) or, 0  $\longrightarrow$  20 mA (Analog From) Analog Max  $\longrightarrow$  4 mA(Analog To)

P30: Analog Max: Maximum value for analog output. When screen value is equal or greater than "Analog Max" (Net or Gross value, according to the selected value in "P27:AN Net/Gross") analog output value will be as stated in "P29:Analog To..". Screen appearance will be as follows:

P30:Analog Max | 010.000 kg

The new set value that is about to be changed blinks. The number on the flashing digit is increased by pressing Zero -  $\cdot$  key. By pressing Tare  $\cdot \cdot \cdot$  key, flashing digit moves to the next digit. Measurement unit will be displayed on the right corner of LCD.

Selected value is accepted by pressing Function  $\frac{1}{x}$  key and next parameter screen is shown.

## #COMM SETUP

In this menu communication parameters can be set (ModBus ID, Protocol, baud rate, bits, parity, stop bits, response delay, timeout delay).

P34: Modbus ID Nr: This value determines the device's communication address on the communication line (Bus ID number). Can be set from 1 to 254.

Attention: Number 0 and 255 are used for special applications.

 $ModBus ID=0 \longrightarrow Continuous Mode$ ModBus ID=255  $\longrightarrow$  Future Applications

Screen appearance will be as follows:

P34:Modbus ID Nr  $\begin{array}{ccc} \hline \end{array}$  000

If ID Number is set as 0, then signed  $(+,-)$  measured value is tranferred via the serial port continuously. Transmitting format is Ascii and finally "CR" (character 13) character is sent.

For example transmitting the measured value as "1204kg" is transmitted like as:

'+'(43), '0'(48), '0'(48), '0'(48), '1'(49), '2'(50), '0'(48), '4'(52), chr(13 )

## P34:Modbus ID  $\begin{array}{|c|c|c|}\n\hline\n&255\n\end{array}$

If ID Number=255 then communication parameters are forced to work with known parameters 1200,n,8b,1s in RTU protocol.

The new set value that is about to be changed blinks. The number on the flashing digit is increased by pressing Zero  $-v-$  key. By pressing Tare  $\hat{v}$  key, flashing digit moves to the next digit. Unit of value will be displayed on the right corner of LCD.

Selected value is accepted by pressing Function  $\frac{1}{2}$  key and next parameter screen is shown.

P35: CommProtocol:Protocol selection for Modbus communication mode.

(NOT: If Modbus ID Number was selected as 0 (continuous mode) then this parameter screen is not shown.)

Screen appearance will be as follows:

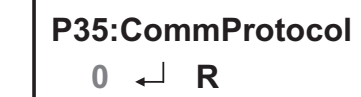

Alternatives can be changed by pressing Zero  $\bullet\bullet\bullet\bullet$  key. Related alternatives and means are as:

Alternative  $\downarrow$  Meaning  $0 \leftarrow R (RTU mode)$  $1 \rightarrow A(ASCII mode)$ 

In shortly, according to MODBUS protocol: there are two ASCII character represents to a byte in ASCII mode. For example character 0hAF in hex denoted, is transmitted as 'A' and 'F' characters and their start-stop characters in ASCII mode. In RTU mode, each byte is treated

as one byte. For example character 0hAF is transmitted as 0xAF (decimal175) and there are no start or stop characters in RTU mode. Determining start and stop conditions for MODBUS frames, timing between one data after another is checked.

(examine MODBUS protocol for RTU and ASCII concepts.)

Selected value is accepted by pressing Function  $\mathbf{F} = \mathbf{key}$  and next parameter screen is shown.

P36: Baudrate: Communication speed selection (1200..9600). It is recommended to use lower speeds for long distances and noisy interfaces.

Screen appearance will be as follows:

P36:Baudrate  $\begin{array}{|c|c|c|} \hline 0 & \multicolumn{1}{|}{\textbf{1200}} \\\hline \end{array}$ 

Alternatives can be changed by pressing Zero  $\rightarrow\bullet\bullet$  key. Related alternatives and means are:

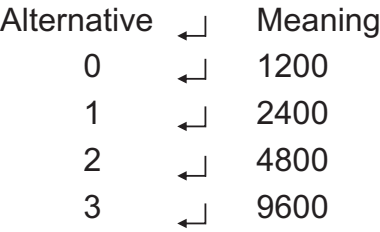

Selected value is accepted by pressing Function  $\frac{1}{x}$  key and next parameter screen is shown.

P37: Comm. Bits: Number of bits that to be used in communication (7bit/8bit).

Screen appearance will be as follows:

P37:Comm. Bits  $1 \leftarrow 8b$ 

Alternatives can be changed by pressing Zero - key. Related alternatives and means are like as:

Alternative  $\Box$  Meaning  $0 \rightarrow 7b$ 1  $\leftarrow$  8b

Selected value is accepted by pressing Function  $\frac{1}{x}$  key and next parameter screen is shown.

P38: Comm. Parity: Communication parity bit selection (none, even, odd parity)

Screen appearance will be as follows:

P38:Comm.Parity  $\begin{array}{ccc} \n\end{array}$  0  $\leftarrow$  n

Alternatives can be changed by pressing Zero  $\rightarrow$  key. Related alternatives and means are as:

Alternative Alternative  $0 \rightarrow \Box$  n (no parity) 1  $\rightarrow$  o (odd parity)  $2 \qquad \qquad \downarrow \qquad e$  (even parity)

Selected value is accepted by pressing Function  $\frac{1}{x}$  key and next parameter screen is shown.

P39: Comm. Stop: Communication stop bit selection (1stop, 2stop).

Screen appearance will be as follows:

P39:Comm. Stop  $|$  0  $\downarrow$  1s

Alternatives can be changed by pressing Zero - key. Related alternatives and means are as:

Alternative  $\Box$  Meaning  $0 \quad \downarrow \quad 1$ s (1 stop) 1  $\overrightarrow{2s}$  (2 stop) Selected value is accepted by pressing Function  $\frac{1}{x}$  key and next parameter screen is shown.

P40:Resp. Delay: Response delay.

Screen appearance will be as follows:

P40:Resp. Delay 08 ms 0

The new set value that is about to be changed blinks. The number on the flashing digit is increased by pressing Zero  $\div$  key. By pressing Tare  $\overline{\div}$  key, flashing digit moves to the next digit. Unit of value will be displayed on the right corner of LCD.

The values that are available in the parameter are:

- 0..255ms in 1200 baud (max 255ms),
- 0..127ms in 2400 baud (max 127ms),
- 0....63ms in 4800 baud (max 63ms),
- 0....31ms in 9600 baud (max 31ms).

If the value that is to be adjusted for this parameter is over than maximum value than screen appearance will be as follows:

### Err:Resp. Delay 08 ms 0

In this case the value that entered must be changed with a valid value.

Selected value is accepted by pressing Function  $\frac{1}{2}$  key and next parameter screen is shown.

P41: TimeOut Dly.: Timeout delay. When there is an error in communication, device waits for time out delay to end and then prepares communication to ready state. Screen appearance will be as follows:

P41:TimeOut Dly. 08 ms 0

The new set value that is about to be changed blinks. The number on the flashing digit is increased by pressing Zero  $\rightarrow 0$  key. By pressing Tare  $\overline{\mathcal{F}}$  key, flashing digit moves to the next digit. Unit of value will be displayed on the right corner of LCD.

The values that available in parameter are:

12..255ms in 1200 baud (max 255ms),

6....127ms in 1200 baud (max 127ms),

3......63ms in 1200 baud (max 63ms),

2......31ms in 1200 baud (max 31ms)

If the value that to be adjusted for this parameter is over than maximum value than screen appearance will be as follows:

Err:TimeOut Dly. 08 ms 0

In this case the value that entered must be changed with a valid value.

Selected value is accepted by pressing Function  $\mathbf{E} = \mathbf{k}$  key and next parameter screen is shown.

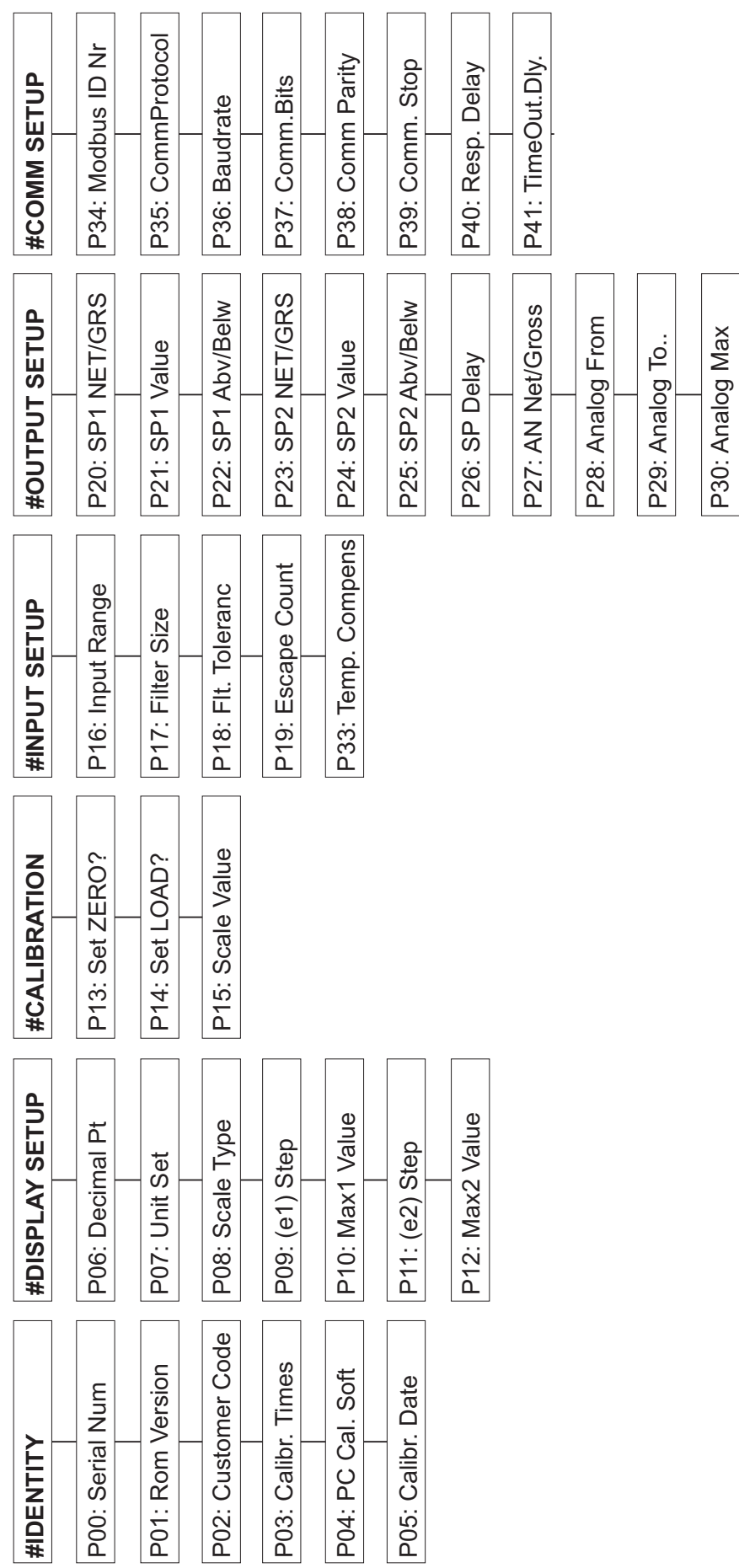

## User Manual

## Weight Calibration

Follow the topics arranged below for performing calibration process correctly:

- After all connections have been done, the indicator should be kept in power for at least 10 minutes before starting calibration process.
- If possible, during this wait time, load and unload the weight for a few times.
- Keep away all obstacles that may prevent load to be sensed by the platform.
- The reference weight should better be approved by. authorities.
- $\mathrel{\sqsubseteq} \,$  The calibration weight should better be at least half of the capacity.

## Pre-Adjustments & Gain Setup

According to the sensor type (loadcell) Input Voltage Range and digital filtering parameters should be set before the calibration process. For doing this, first enter the menu screen by pressing Function  $\mathbb{H}$  key for 3 seconds or more, then menu screen appears. And then switch to the "#INPUT SETUP" menu by pressing Tare  $\bigoplus$  key. Entering this menu headline is done pressing Function key.

In this menu;

P16: Input Range: Input Voltage Range should be selected according to the sensor (loadcell) type. Alternatives can be changed and displayed by pressing Zero - key. Selected value accepted by pressing Function  $\mathbf{F}$  key and next parameter screen is shown.

For example, if a loadcell that 2 mV/V output ranged is used, then '1  $\downarrow$  2.50 mV/V' alternative should be selected.

P17: Filter Size: Buffer size for average calculation. '0' means 4, '1' means 8, '2' means 16 and '3' means 32 measurements will be added in for the average calculation. ( SEE CHAPTER 5, #INPUT SETUP). It is recommended to choose '3' (32 measurements) value for this parameter. Alternatives can be changed and displayed by pressing Zero  $\bullet$  key. Selected value accepted by pressing Function  $\blacktriangleleft$  key and next parameter screen is shown.

P18: Flt.Toleranc: Permission to the unstable situation for internal counts. If the weight on the platform is unstable (in motion) this causes movement on the internal count. This situation can be eliminated by selecting suitable alternative ( SEE CHAPTER 5, #INPUT SETUP). If '6' is selected then it means over 512 counts will be rejected. If this situation occurs one after another, this means that the measured value is a new value. Because of this, the parameter that is determined in P19 (P19:Escape Counts) notifies how many times this overcome should occur before the averaging restarts.

P19: Escape Counts: Determines the difference between internal counts exceeding permissible value come in series.

NOT: If you have no idea about this process, it is better to set this value as '5'.

P33: Temp.Compens: Determines whether the temperature compensation is On or Off state. While doing calibration process, defined temperature constants and temperature curve for the sensor (each loadcell has different constant and curve) are saved to the non-volatile memory. Because of this reason if you not sure about this process, please choose 'No' alternative for this parameter!

### Zero Calibration

In order to introduce the Zero point value to the device, **Zero Calibration** is done. To attain the "#CALIBRATION" menu, press Tare  $\oplus$  key on the menu screen and then enter the sub-menu items under the "#CALIBRATION" menu by pressing Function  $\frac{1}{x}$  key. Screen appearance will be as follows:

P13:Set ZERO? 1476 Yes

In this setup screen, "Yes" or "No" alternative can be determined by pressing Zero  $\mathbb{P}^{0}$  key. Internal counts appear on the right bottom of LCD. Calibration Zero is done by pressing Function  $\blacksquare$  key while "Yes" alternative is active on the screen. There are no changes to Calibration Zero if "No" alternative on the screen.

### Load Calibration

In order to introduce known value to the device LOAD CALIBRATION should be performed. On this parameter screen appearance looks as:

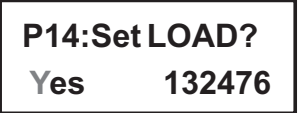

Set (or load) your sensor with a known value. And then select 'Yes' by pressing Zero  $\mathbb{R}^n$  key. Internal count that represents the load on sensor appears on the right bottom of LCD. To continue the calibration progress press Function  $\mathbb{H}$  key. Finally scaling value screen appears on the LCD. In this screen, calibrating value is written.

P15:SCALE VALUE | 0010000 g

The new set value that is about to be changed blinks. The number on the flashing digit is increased by pressing Zero  $\rightarrow 0$  key. By pressing Tare  $\leftrightarrow$  key, flashing digit moves to the next digit. Unit of value will be displayed on the right corner of LCD.

Selected value is accepted by pressing Function  $\frac{1}{2}$  key and next parameter screen is shown.

Make sure to keep the platform (sensor set value) in stable condition.

#### Example:

After the zero calibration is finished, choosing 'Yes' alternative with 132476 screen value and then entering 10000 as scale value on "P15:SCALE VALUE" screen, means that calibrate the screen value for 132476 internal count to the 10000 screen value.

# 6. Normal Weighing

To return to the normal measurement screen, press Zero  $\rightarrow\rightarrow\infty$  key when menu screen is active. In the menu screen, each key's meaning explained under the upper side of keys. Therefore "Exit" operation is represented with Zero  $\rightarrow$ - $\cdot$  key. LCA device's ROM version number is shown on LCD screen for a while and then starts to operate with normal measurement mode when LCAis powered up.

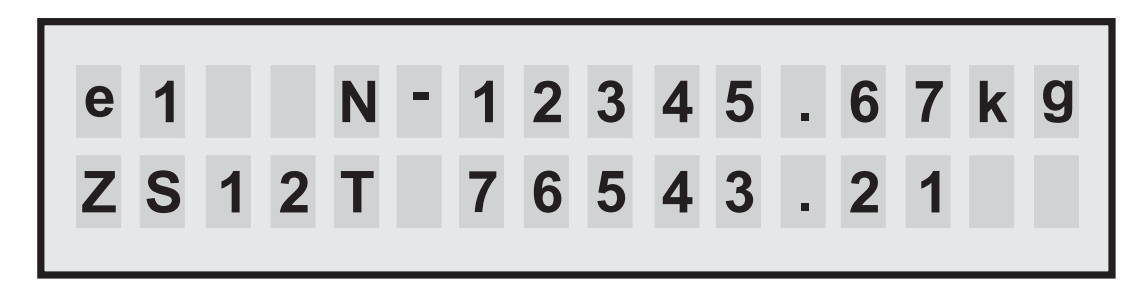

### Resetting Screen Value to Zero

To reset screen value to zero, Zero  $\mathbf{r}_0$  key is pressed. In order to perform this function, the indicator should be in no-motion (stable) state which can be realized with the "S" symbol on the LCD. And also Tare is not active. Permission for zeroing screen value is limited with %4 of Maximum capacity. Otherwise an error message appears on the screen (SEE CHAPTER 7, ERROR MESAGES).

After the zero has been set, the Center-of-Zero point sign ("Z") appears on the left side of LCD.

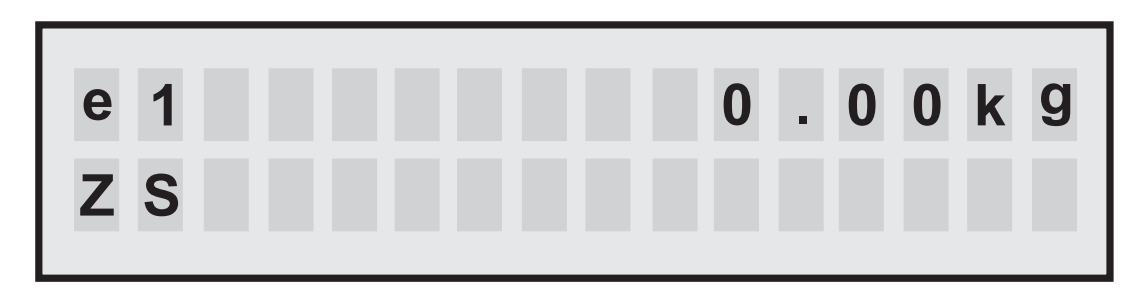

### Activating Tare

Tare  $\hat{\mathbf{v}}$  key is pressed to make the screen value as Tare value. When there is an unstable condition (There is no "S" symbol on the screen) this key is ignored. When Tare is activated, the display value will be zero and tared value is shown on the second line of LCD with "T" symbol. Also "N" symbol appears on the front of screen value. This means, measured value is Net value.

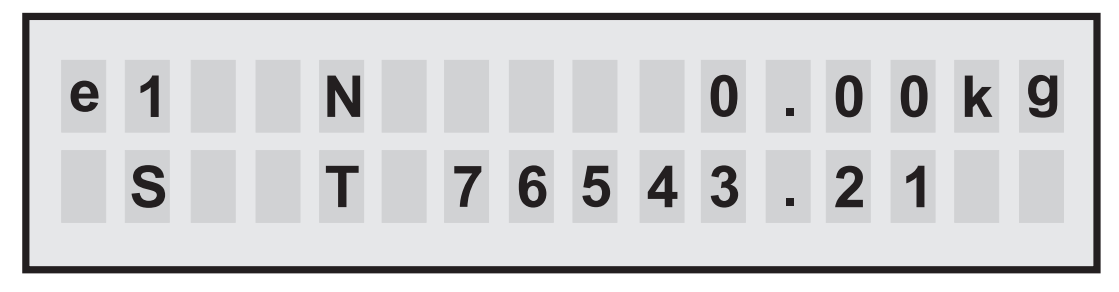

In order to Tare a value, the screen value must be positive. (There is no permission to Tare with negative value and if there is a tared value then there is no zeroing operation)

When Tare is active, Zero key is ignored.

## Disabling Tare Value

Pressing Tare  $\bigoplus$  key again while Tare is active, will disable the Tare function. When tare is not active "T" symbol and tared value on the second line of LCD goes off. The value on the screen is now Gross value.

# 7. Error Messages

Because of wrong usage or some error conditions LCA device displays the following messages:

#### ERROR-3 "ZERO LIMIT"

Cannot perform Zeroing. This value cannot be set to zero by pressing Zero<sup>-0-</sup> key. Because, there is a limitation for zeroing with maximum of %4. Can be done with Zero Calibration.

#### ERROR-50 "CALIB.KEY!"

Calibration key is disabled. To perform this operation, modification should be done on the LCA board.

#### ERROR-1 "MAXIMUM!!!"

Screen value is over. (Over than Max+9e, Max:Maximum capacity, e: step value)

#### ERROR-22 "EEprom Mem"

Non-volatile memory error. Please call service.

#### ERROR-90 "CONV.TOUT!"

ADC conversion is timed out. Chip not responding. Please call service.

#### ERROR-5 "ADC RANGE!"

Internal counts are in over state. Check ADC gain setup.

#### ERROR-91 "TEMP.TOUT!"

Time out for temperature sensor. Not responding. Call service.

#### ERROR-99 "WATCHDOG! "

There is an unknown soft lock occurred and device automatically RESETitself.

# 8. Problems & Solutions

 $\odot$  Nothing on screen and no backlight.

 $\mathfrak\odot$  No energy is given to the device. The plug may be loose or power is off. Check the voltages.

LLCAcan not communicate with electronic device connected (PC,PLC..).

 $\mathbf{\circledcirc}$  Check the communication parameters and cables. The parameters must be same configured with the electronic device that LCA is connected (Protocol, baudrate, bits, parity, stop bits and Modbus ID number must be same if works as Modbus Slave device).

Check the cable and RS232/485 converter if used.

 $\odot$  Weight can not be seen.

 $\mathfrak\odot$  There can be a calibration error or wrong connection in Load-cell cable. May need to perform calibration again.

 $\odot$  Can not enter some menu topics.

 $\odot$  Check whether calibration key jumper is linstalled.

 $\odot$  Keys not functioning.

 $\odot$  Check whether any key is left pressed.

 $\odot$  Weight can not be reset to zero.

 $\mathbf{\circlearrowright}$  If the no-motion state is not achieved and 'S' symbol is not the LCD screen then Zeroise operation can not be performed. Increase the Digital Filtering values or increase the step value. If zeroise operation can not perform while 'S' (stable) symbol on the LCD screen then Zero  $\rightarrow$  key is broken. Call service.

# 9. Power Supply Specifications

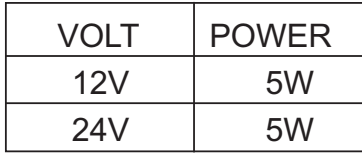

Use one of the specified power supplies for LCAindicator.

Isolation voltage minimum 2000 V.

# 10. Operating Temperature

Temperature Range: -10..50 °C

# 11. Load Cell Connection

There are two power lines and two output lines on the Loadcell cables. Some loadcells has additional sense lines. The colors on the Esit Loadcell cables and meanings are explained as follows:

For 6 wired loadcell cable:

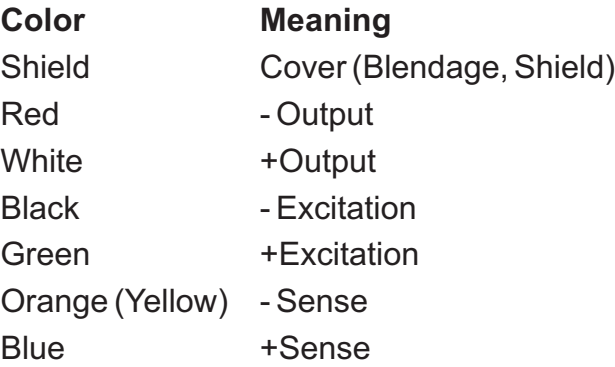

Loadcell cables can be 4 wired or 6 wired. When 4 wired loadcell cable used then there are no Sense Lines (Orange and Blue). Because of this, these pins on LCAterminal must be shorted with Power (Excitation) lines. [Jumper from +Sense (+S) to +Power (+E) and from Sense (-S) to Power (-E)]

If the system consists of more than one loadcell, then a junction box is used for gathering the loadcell outputs to the LCAdevice.

For 4 wired loadcell cable:

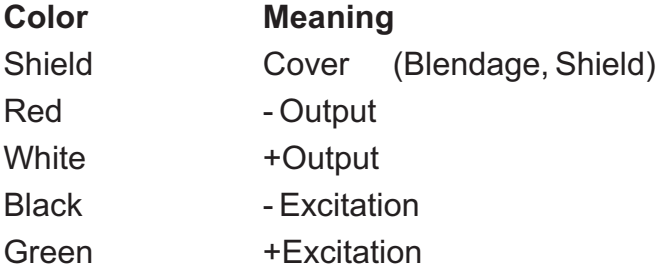

After checking the correct connection is supplied, power up the device.

# 12. Communication Connections

LCACommunication Line Connection (RS-232 standard);

 $RS Rx/A$   $\longrightarrow$   $Rx (Receive)$  $RS Tx/B$   $\longrightarrow$  Tx (Transmit) GROUND GROUND SALL

LCACommunication Line Connection (RS-485 standard);

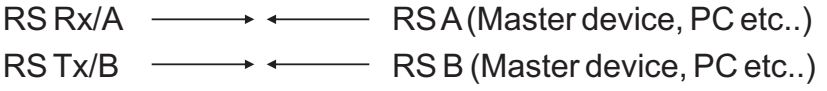

### Communication Jumpers Settings

Please install the jumpers as stated below.

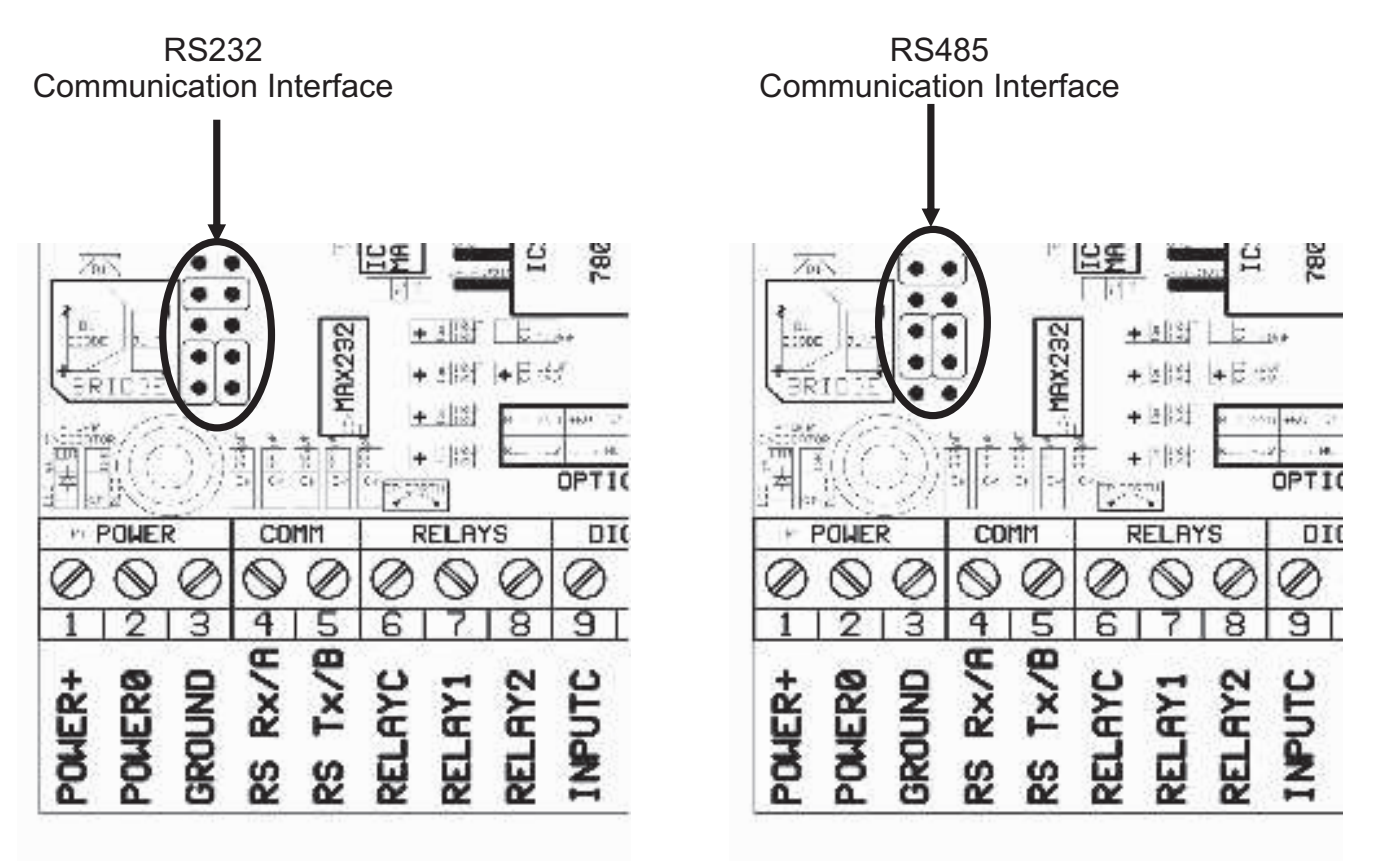

# 13. Option

LCAdevice has a 4-20 mAanalog output and two-relay outputs as optional alternatives.

## Analog Output Option

LCA indicator has a 4-20 mA analog output as option. D/A module doesn't need to be calibrated and offset adjusted. Analog output range can be adjusted for the required output range and can achieve 16 bit resolution.

#### Adjusting 4-20 mAModule:

At first, relational analog output parameter must be set correctly. For doing this, selection for NET or GROSS value (P27), start point of analog output (P28), end point for analog output (P29) and maximum value for Analog output (P30)should be done. Setting these parameters are shown below;

Pressing Function  $\mathbb{H}^*$  key for 3 seconds or more, than menu screen will appear on the LCD. Switch to the "#OUTPUT SETUP" menu by pressing Tare  $\bigoplus$  key and then press Function  $\bigoplus$ key to enter this menu item. Skip parameters from P20 to P26 by pressing Function  $\equiv$  key.

P27: AN NET/GRS: This parameter determines the analog output will reflect the Net or Gross value. Gross or Net alternative can be changed by pressing Zero  $\cdot$  key. (See Chapter 5, #OUTPUTSETUP)

P28 : Analog From: When the screen value is Zero (According to the selection on P27: NET/GRS), this value will be output. This value can be set from 0.000 mAto 31.999 mA. (See Chapter 5, #OUTPUT SETUP)

P29 : Analog To.. : When the screen value is Maximum (P12 : Max Value), analog output will be as defined in this section.

( See Chapter 5, #OUTPUT SETUP)

If an error or bigger value over than 31.999, entered values will not be saved and an error message ("Err") will appear on the left corner of LCD. Screen appearance will be as follows:

Err:Analog From 32.000 mA

The entered value should be corrected with true value.

Example: If the required analog output is,

15 mAfor the "0" screen value,

5 mAfor the "Analog Max" screen value

and analog output will reflect the Net value, than parameters should be adjusted as follows;

(Analog Max value that can be found in P30 represents the Max value for 4/20mAoutput)

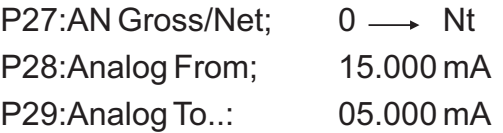

#### Note:

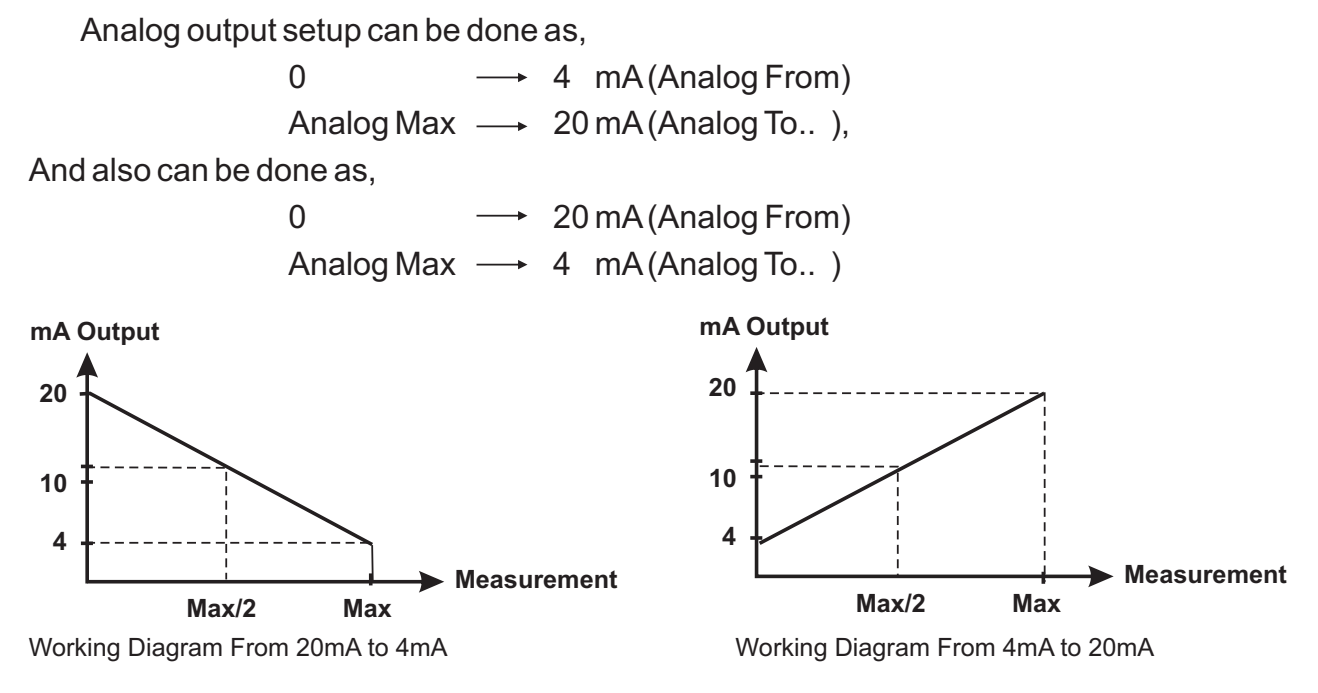

Analog ouput module is optically isolated from the power of LCA and Loadcell power lines. Principle of this module is based on adjustable resistance on the lines. Because of this reason external power circuit should be used for this operation. And also, internal power supply unit can be to supply the analog output. In this case there is no isolation between analog module and power lines of LCAis not meet.

#### Using internal Power Supply for 4/20mAAnalog Output.

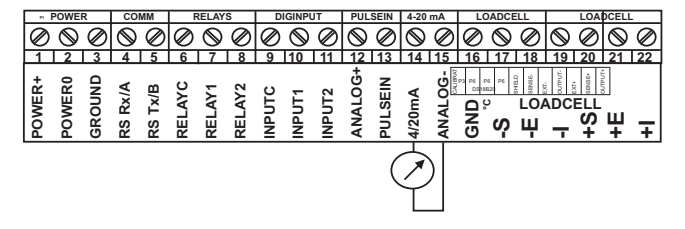

Install the jumpers (On the LCA board, behind 'ANALOG+' terminal)

#### Using External Power Supply for 4/20mAAnalog Output.

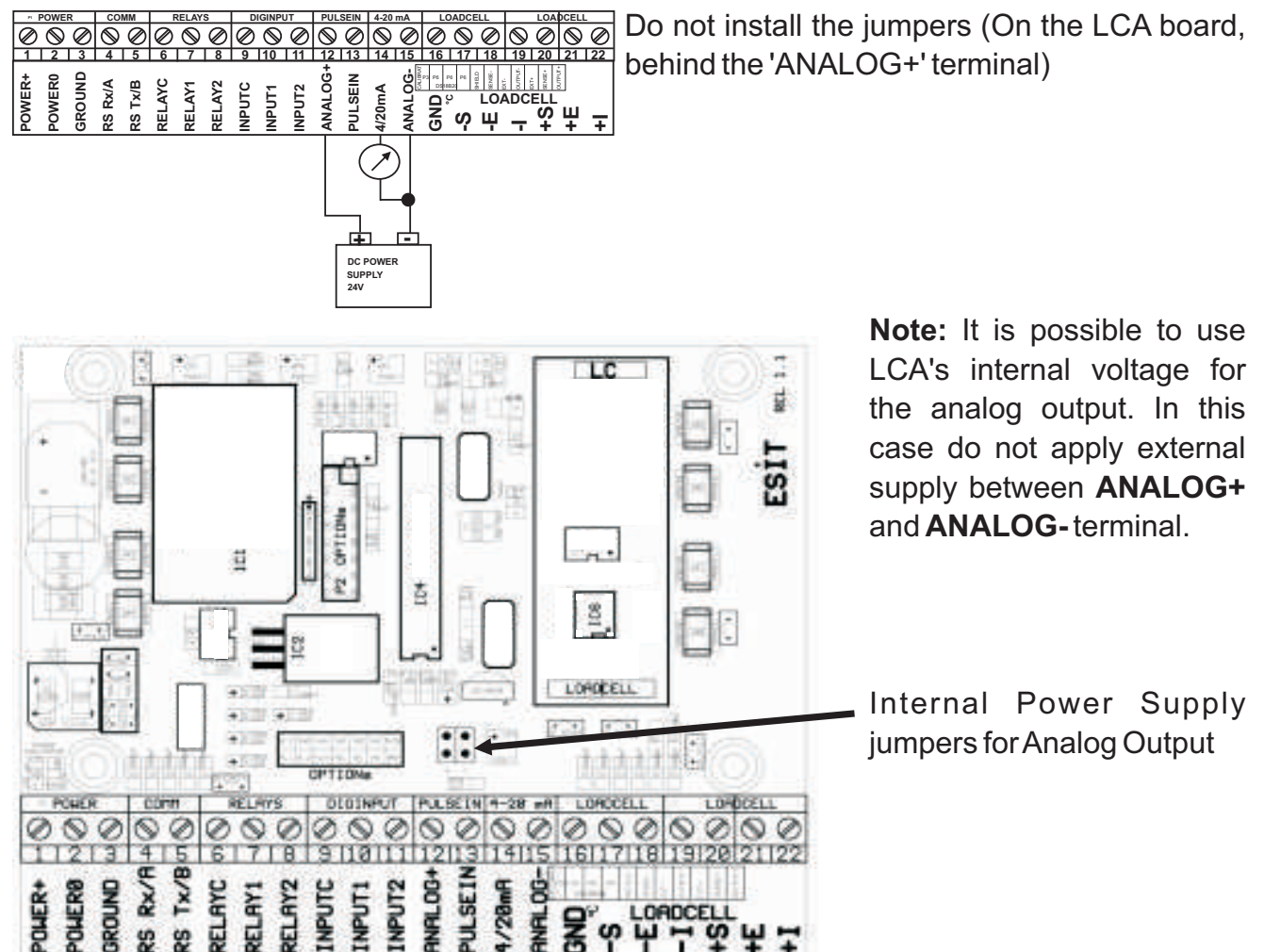

## Relay Option

LCAindicator has two relay outputs that support 2Acurrent at 220V. Each relay can be set with following method:

Pressing Function  $\blacktriangleleft$  key for 3 seconds or more, than menu screen will appear on the LCD. Switch to the "#OUTPUT SETUP" menu by pressing Tare  $\oplus$  key and then press Function key to enter this menu headline.

P20: SP1 NET/GRS: Relational value for Relay1 output (Net or Gross value) (See Chapter 5, #OUTPUTSETUP)

P22: SP1 Abv/Belw: Activating method for Relay1. Relay1 will activate above or below the set point value (defined in P21). (See Chapter 5, #OUTPUT SETUP)

P23: SP2 NET/GRS: Operations on "P20:SP1 NET/GRS" are done again for Relay2.

P24: SP2 Value: Operations on "P21:SP1 Value" are done again for Relay2.

P25: SP2 Abv/Belw: Operations on "P22:SP1 Abv/Belw" are done again for Relay2.

P26: SP Delay: Delay time for the relay outputs. Delay value affects each relays in the same way with 100ms steps. (See Chapter 5, #OUTPUT SETUP)

#### Example:

If the value on P26 is set as "01.0", this means each relay will be energized over the set point value and there will be a delay of about 1 second.

Note: After the Set Point value is exceeded and delay time has finished then the relay will be energized, if the relay should be deactivated, it is done so immediately.

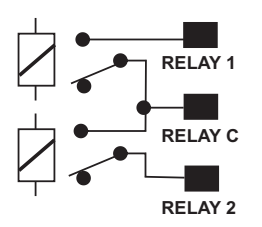

# 14. PC Software

There exist 2 softwares for LCA indicator:

DIms VP (Virtual Panel): Communicates with one LCA device and can setup all user changeable parameters.

DIms NW (NetWork): Communicates with more than one device and can setup all user changeable parameters on each device.

#### DLMS VP: (VIRTUALPANEL)

DIGITALLOAD CELLMEASUREMENTSYSTEM VIRTUAL PANEL

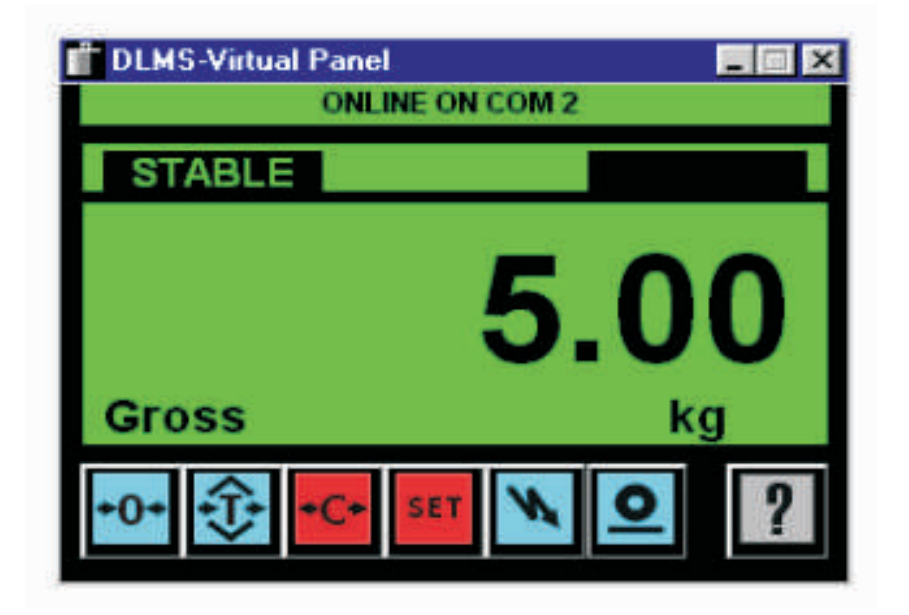

This PC software is single user purposed. Measurement on LCAdevice can be monitored and also all changeable parameters on the device can accessed (scaling, calibration, communication format and parameters, unit selection, optional setups etc.). Dlms\_VP software can communicate with only one LCA device. If there is an RS485 bus then Dlms VP can connect to each device on the bus separately.

This PC software can record the measured values in selected periods. So, Dlms\_VP can achieve automatical logging. ( Please see DLMS\_VP User Manual for detailed information)

#### DLMS NW: (NETWORK)

#### DIGITALLOAD CELLMEASUREMENTSYSTEM NETWORK

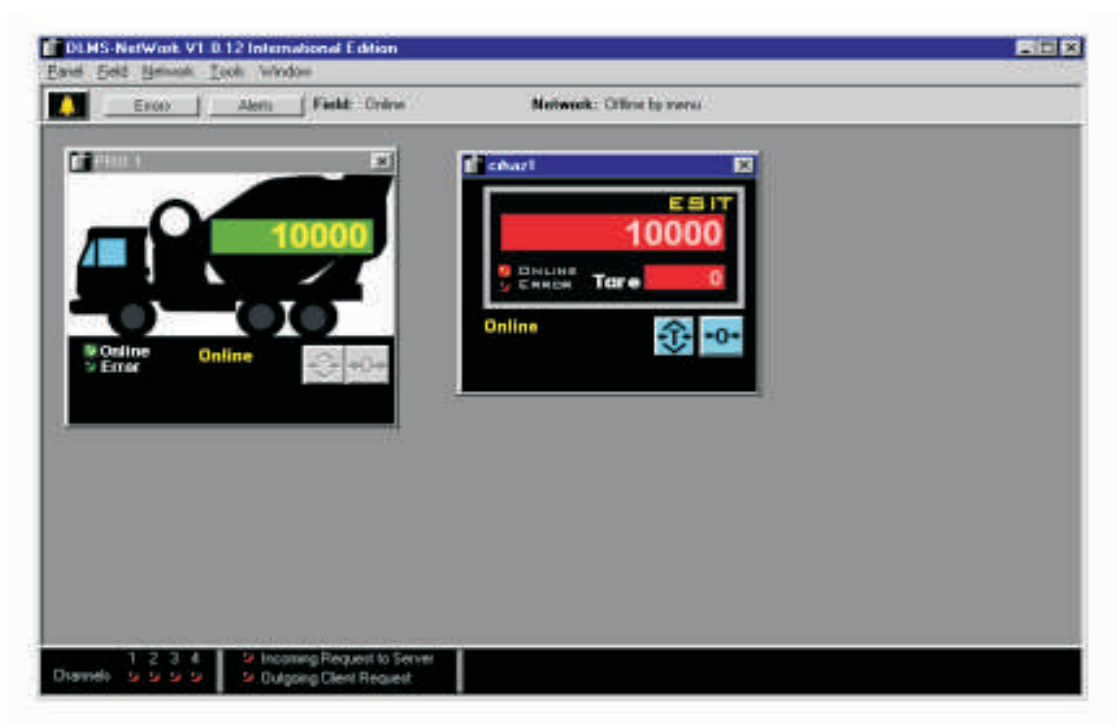

Dlms NW communicates with more than one device and can setup all user changeable parameters on each device. This PC software shares own data with other computers on the Network. According to this, each device on the system, even connected on the different computers, can be displayed on every computer.

In a system that uses DIms NW, each LCA indicator or LCA's formed as group (using the same RS845 line) is connected to PC' s serial (RS232) port. Each port on the PC can be connected to another LCA device or LCA group. So, each Serial Port on the PC can be connected to the own bus with different baud rates and protocols. The PC shares all data to the other PCs on the Network. ( SEE DLMS\_NW User Manuel)

## 15. Digital Linearization

To regulate the sensor in a non-linear system or to get a different curve in a proper measurement zone, Digital Linearization process is done.

Digital linearization process consists of 5 areas with 6 points. According to this, each zone (between two selected point) is accepted as linear. Linearization operation is done for each area. At the end of process, there is a linearized result with 6 linearization points in 5 areas. As can be understood from the figure below, if there is only one area (two points) then the erroneous measurements can be done. Because of this reason, the system can get more reliable results with 6 pointed linearization process in non-linear systems and the errors will be reduced to minimum.

Note: If the sensor is changed in the digital linearized non-linear systems, the linearization coefficients for the new sensor must be defined to the LCAdevice because each sensor has its own curve and own coefficients. If these definitions for the new sensor are not done, then the result of measurement will be corrupted and incorrect.

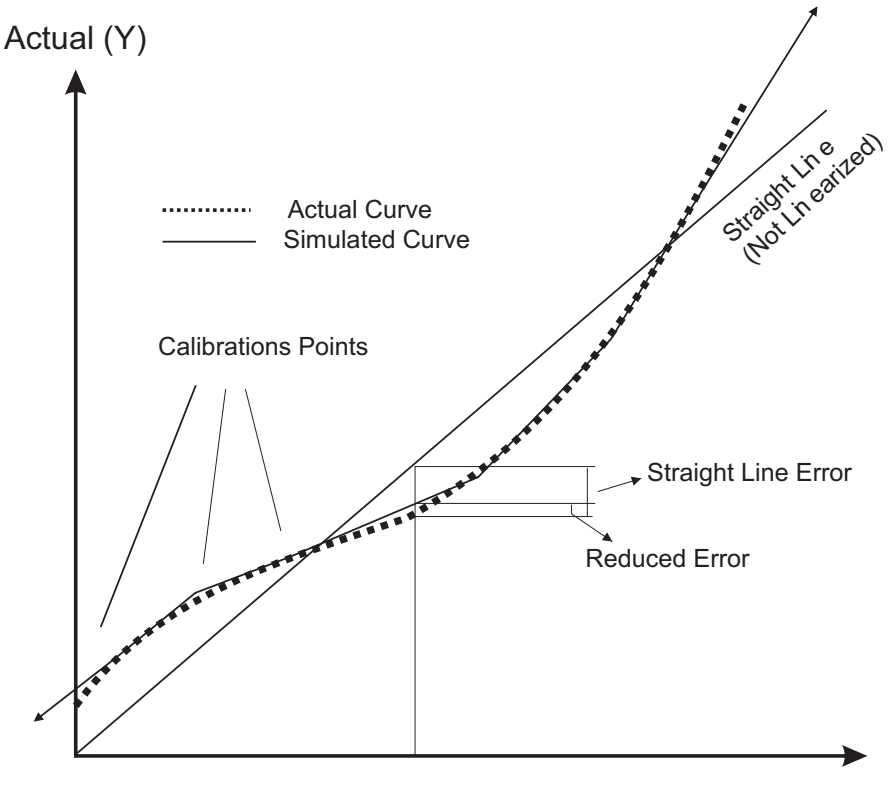

Measured (X)

# 16. Temperature Compensation

If the system is temperature sensitive, then temperature compensation process can be done for 3 different temperature values.

Manufacturer defines these values during pre-adjustment. Also these values shape like digital linearization process and can corrupt the result of measurement even using sensors with same model and same company. Because of this reason temperature compensation process must be done again or be disabled when the sensor is changed. If you are not sure about the sensor that was changed or the compensation table, cancel the temperature compensation from the menu screen ( See Chapter 5, #INPUT SETUP). In this case coefficients related with teperature will be omitted.

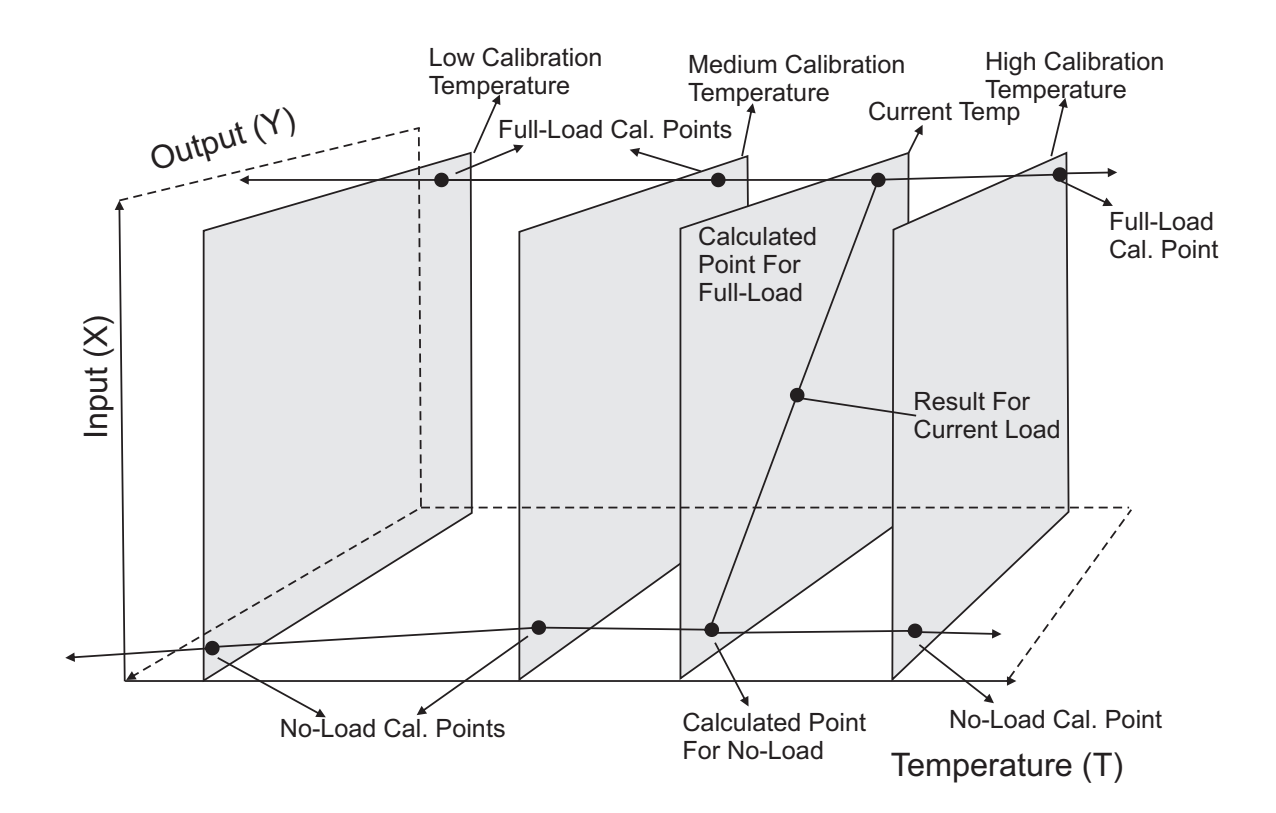

# 17. Communication Structure

LCA indicator uses MODBUS protocol (Slave RTU or Slave ASCII) and Continuous Communication. ModBus protocol is standart for LCAdevice. ( See Chapter 5, #COMM SETUP)

### Physical Structure

There are two alternatives for communication layer:

- 1-) RS232C, three wired communication (Full-Duplex mode)
- 2-) RS485, two wired communication (Half-Duplex mode purposed)

Only one of them can be selectable. If you want to use only one LCA with a PC then RS232 alternative can be chosen. Otherwise with RS485 interface, an RS485/RS232 converter must be used between PC and the LCAdevice.

Computers and PC compatible devices contain one or more RS232C port (as Master),

LCAindicator has one RS232 or RS485 port (as Slave)

Universal RS232C/RS485 Converters must be used for signal conversion between these protocols.

### LCAIndicator RS485 Specifications

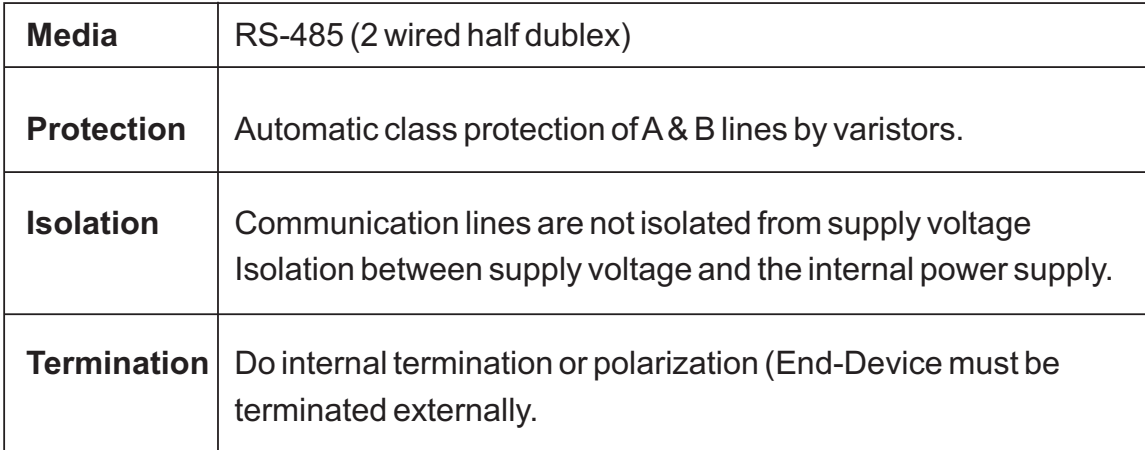

## Data Structure

RS232C Framing used for communications.

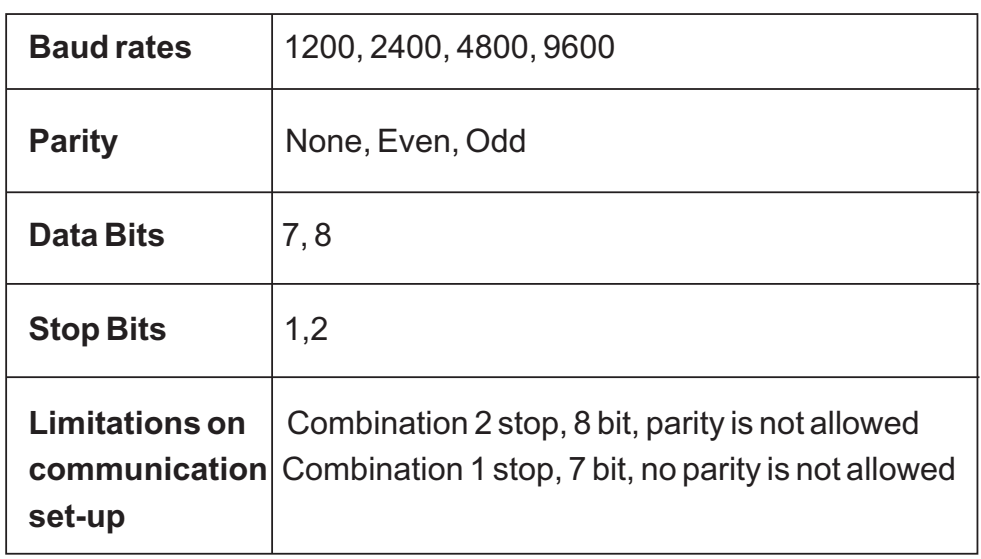

## Application Layer

 $\overline{a}$ 

Slave Specifications (For LCAdevices)

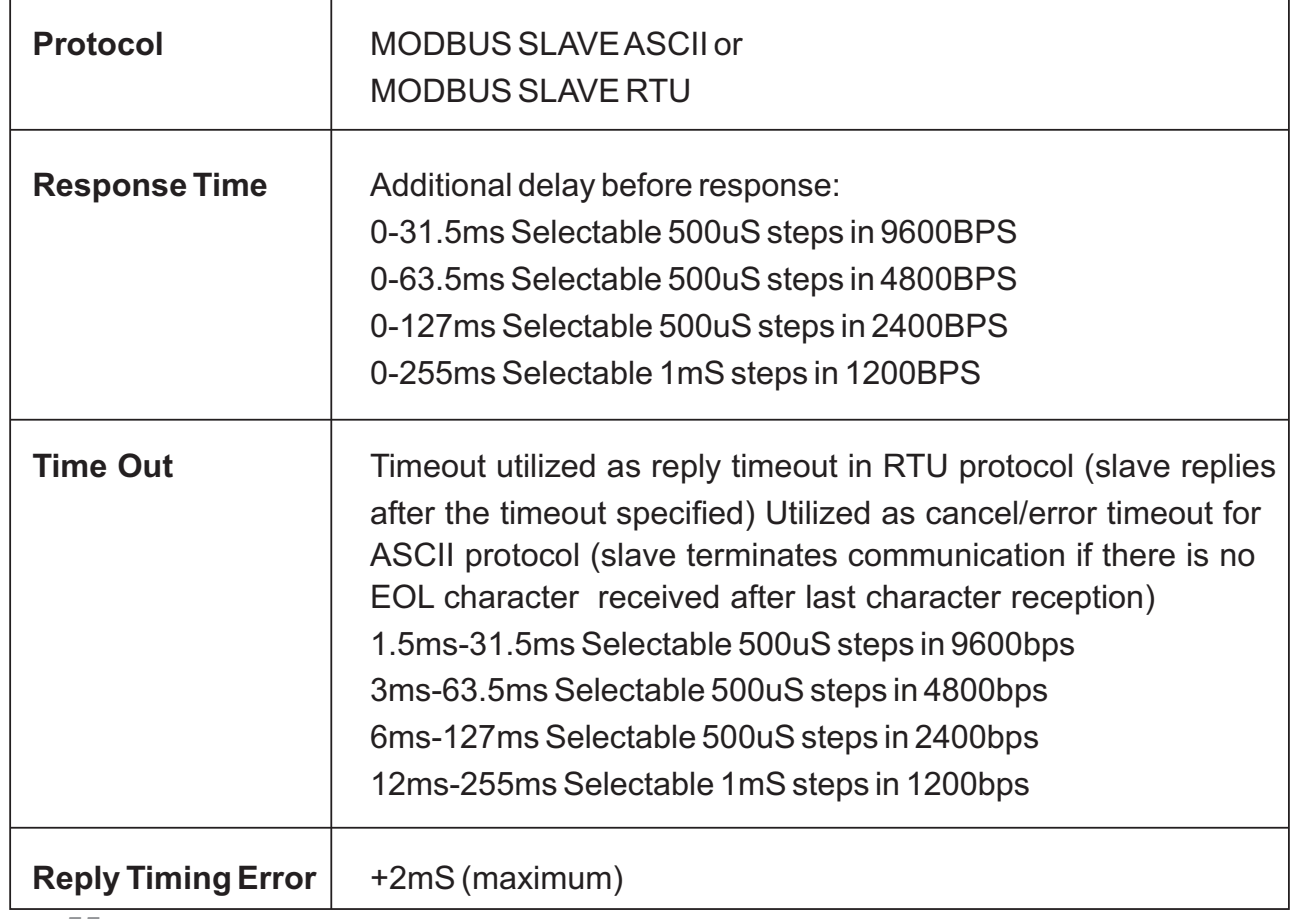

## Available ModBus Commands

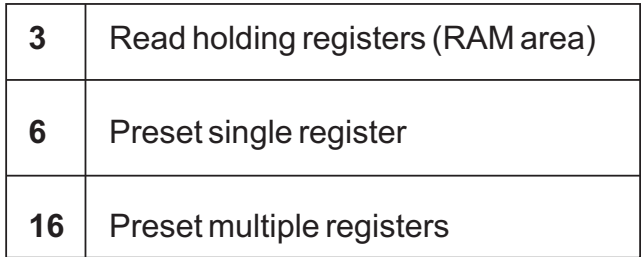

## Limitations For Modbus

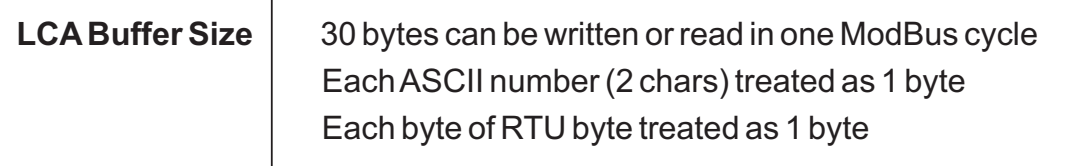

( Please examine MODBUS protocol for more information)

## Communication When Parameters Are Unknown in LCA

Forced Initialization of communications: When device is powered on, the communications will be in the communications state as read form EEPROM. In first power-up; The device will be automatically go to a fixed state, but if any hardware problem occurs during the first powerup, it may be initialized to a unknown state.. If the communications are in an undetermined state due to any reason; in order to communicate with the device the following procedure must be applied.

Apply valid 0 signal (mark) to RS-485 port more than 3 seconds. The device will go into the fixed state after this hardwiring. As an easier way you can reverse A-B lines on communication bus (while devices not communicating via this bus). This operation does not effect the communication parameters stored in devices non-volatile memory (EEPROM). It only fixes the communication temporarily to a known (fixed) state. The master software must write communication parameters to the EEPROM and the device must be reset (powered off an powered on) to operate with the new parameters in EEPROM.

The fixed state of the communication is RTU, 1200 BPS, 8 bit Data, No Parity, One Stop

Specific States for EEPROM: There is some specific states for the Eeprom memory;

If memory is blank or not initiated (All mememory is FF) only the communication works.

- The reference value enabling measurement read and performing calculations is the filter size. All measurement functions are skipped if it is set to 255 (FF); as the first power up. Any other value enables the systems for read & calculate.
- EEPROM cannot be written for 500mS after power-up.
- EEPROM cannot be written unless Calibration Key jumper on the PCB placed.

## Memory Map

Only RAM can be accessed by any ModBus Master. Non-Volatile Memory (EEPROM) can only be accessed indirectly through Command, RegA & RegB registers using procedures devised.

| <b>Register Location</b><br>$(16 \text{ bits})$ | <b>Function</b>                                                 |
|-------------------------------------------------|-----------------------------------------------------------------|
| $0$ (RW)                                        | Command Register (for special functions, used with RegA & RegB) |
| $1$ (RW)                                        | RegA: General purpose data register A                           |
| $2$ (RW)                                        | RegB: General purpose data register B.                          |
| 3(RO)                                           | Temperature (Actual x 16) (Read only)                           |
| $4$ (R/W)                                       | Port DDR (H) /Value (L)                                         |
| 5 (See Table)                                   | Status A                                                        |
| 6 (See Table)                                   | Status B                                                        |
| 7 (See Table)                                   | Status C                                                        |
| 8 (RO)                                          | Display value high (As displayed)                               |
| 9(RO)                                           | Display value low (As displayed)                                |
| 10 (RO)                                         | Tare value high (As displayed)                                  |
| 11 (RO)                                         | Tare value low (As displayed)                                   |
| 12 (RO)                                         | Gross value high (As displayed)                                 |
| 13 (RO)                                         | Gross value low (As displayed)                                  |
| 14 (RO)                                         | Display value high (256 x load value w/o stepping)              |
| 15 (RO)                                         | Display value low (256 x load value w/o stepping)               |
| 16 (RO)                                         | Tare value high (256 x load value w/o stepping)                 |
| 17 (RO)                                         | Tare value low (256 x load value w/o stepping)                  |
| 18 (RO)                                         | Gross value high (256 x load value w/o stepping)                |
| 19 (RO)                                         | Gross value low (256 x load value w/o stepping)                 |
| 20 (RO)                                         | User-Zero offset high                                           |
| 21 (RO)                                         | User-Zero offset low                                            |
| 22 (RO)                                         | Scaled Count high (256 x load value w/o step and Zero)          |
| 23 (RO)                                         | Scaled Count low word (256 x load value w/o step and Zero)      |
| 24 (RO)                                         | Internal Count (Lin, Comp., not scaled) High                    |
| 25 (RO)                                         | Internal Count (Lin, Comp., not scaled) Low                     |
| 26 (RO)                                         | Internal Count (Lin, not Comp., not scaled) High                |
| 27 (RO)                                         | Internal Count (Lin, not Comp., not scaled) Low                 |
| 28 (RO)                                         | Internal Count (not Lin, not Comp., not scaled) High            |
| 29 (RO)                                         | Internal Count (not Lin, not Comp., not scaled) Low             |

Modbus Direct Accessible Memory Map

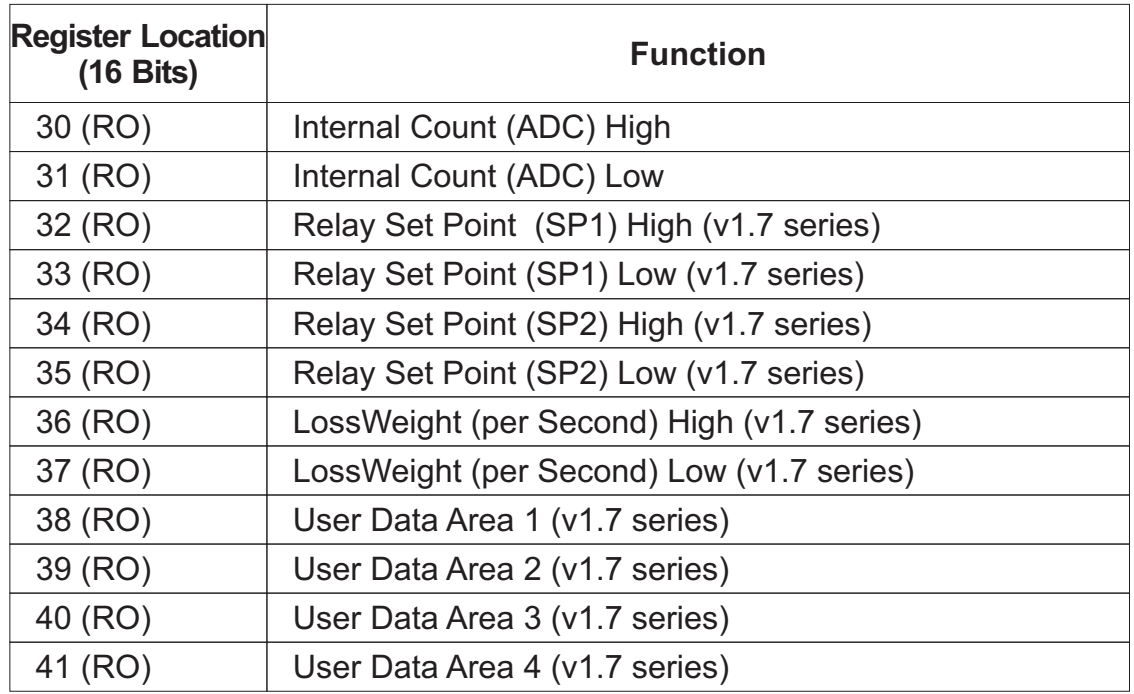

(RW) Read and Write enabled

(RO) Read Only, do not write

### STATUS A(16 Bit, LSB to MSB)

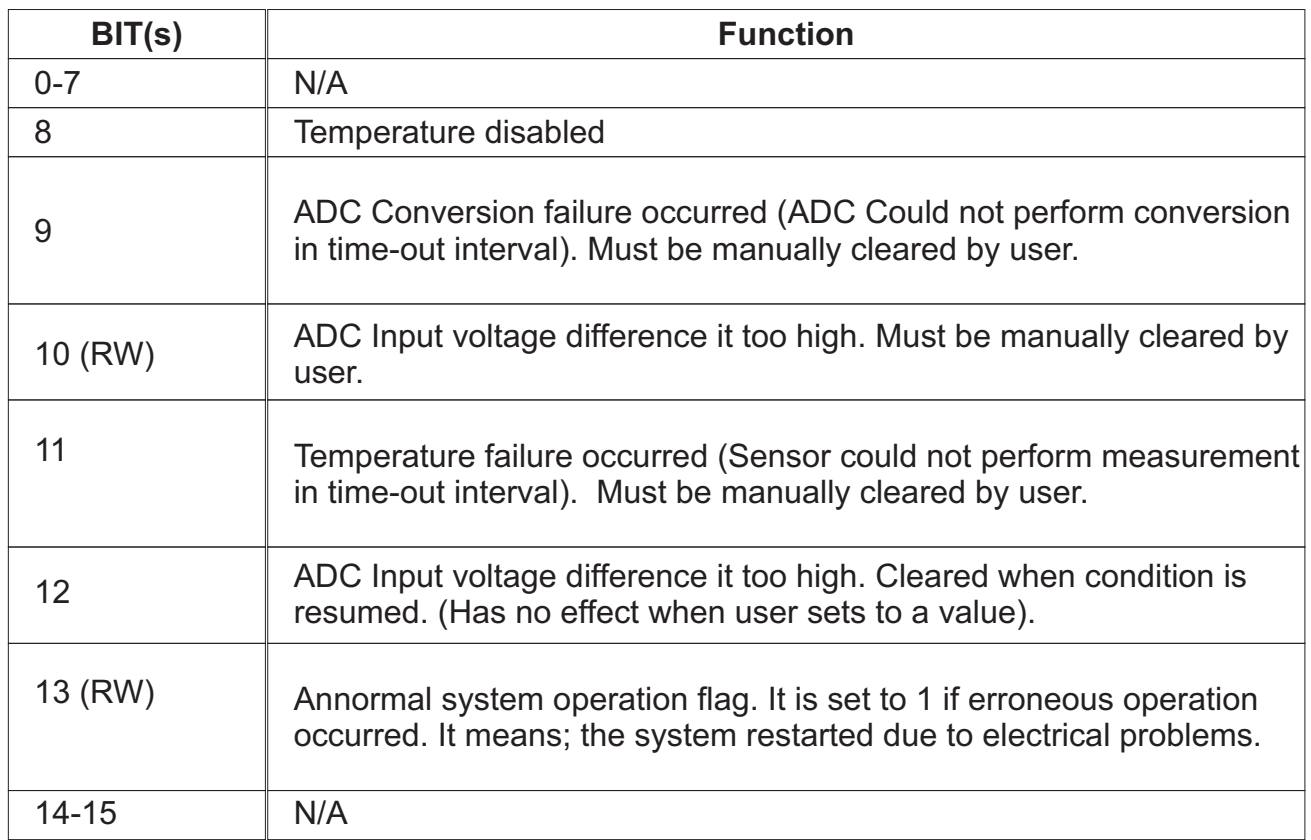

### Status B (16 Bit, LSB to MSB)

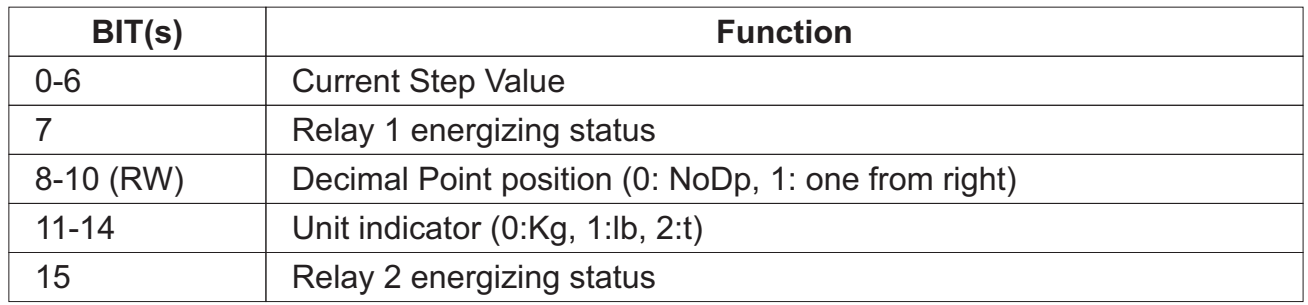

#### Status C (16 Bit, LSB to MSB)

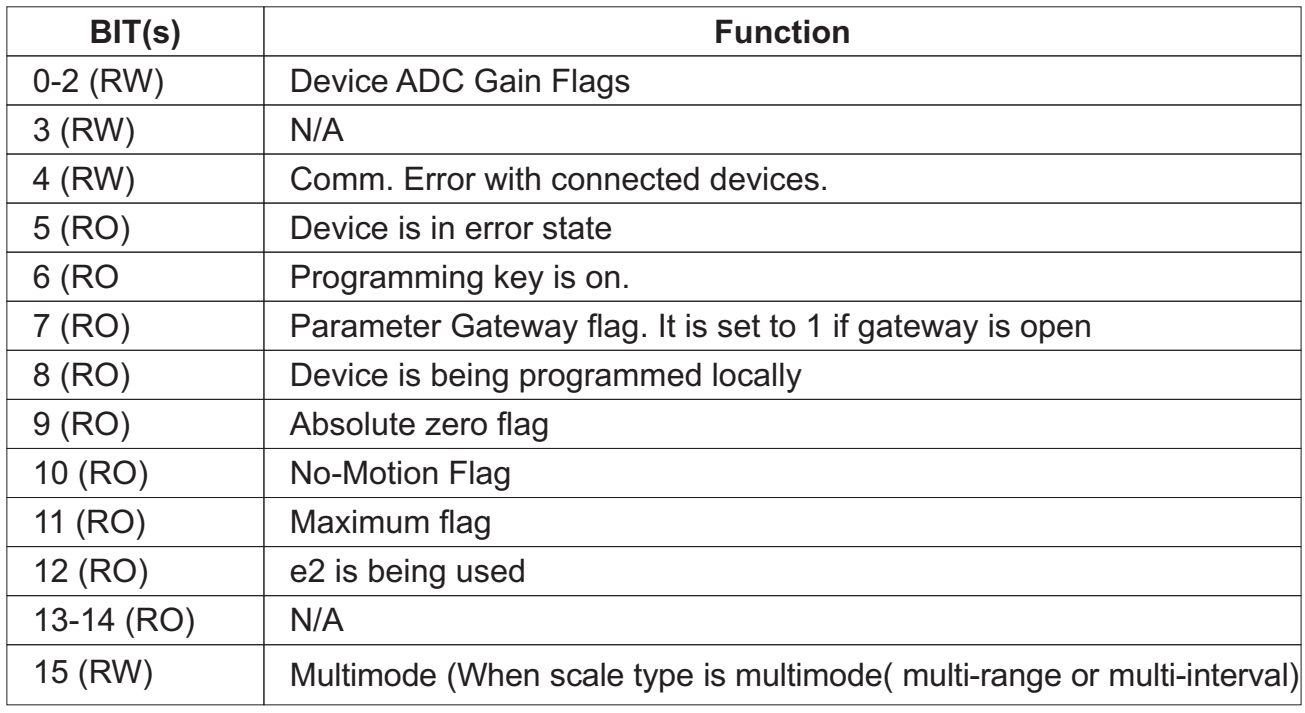

## Command Register Functions

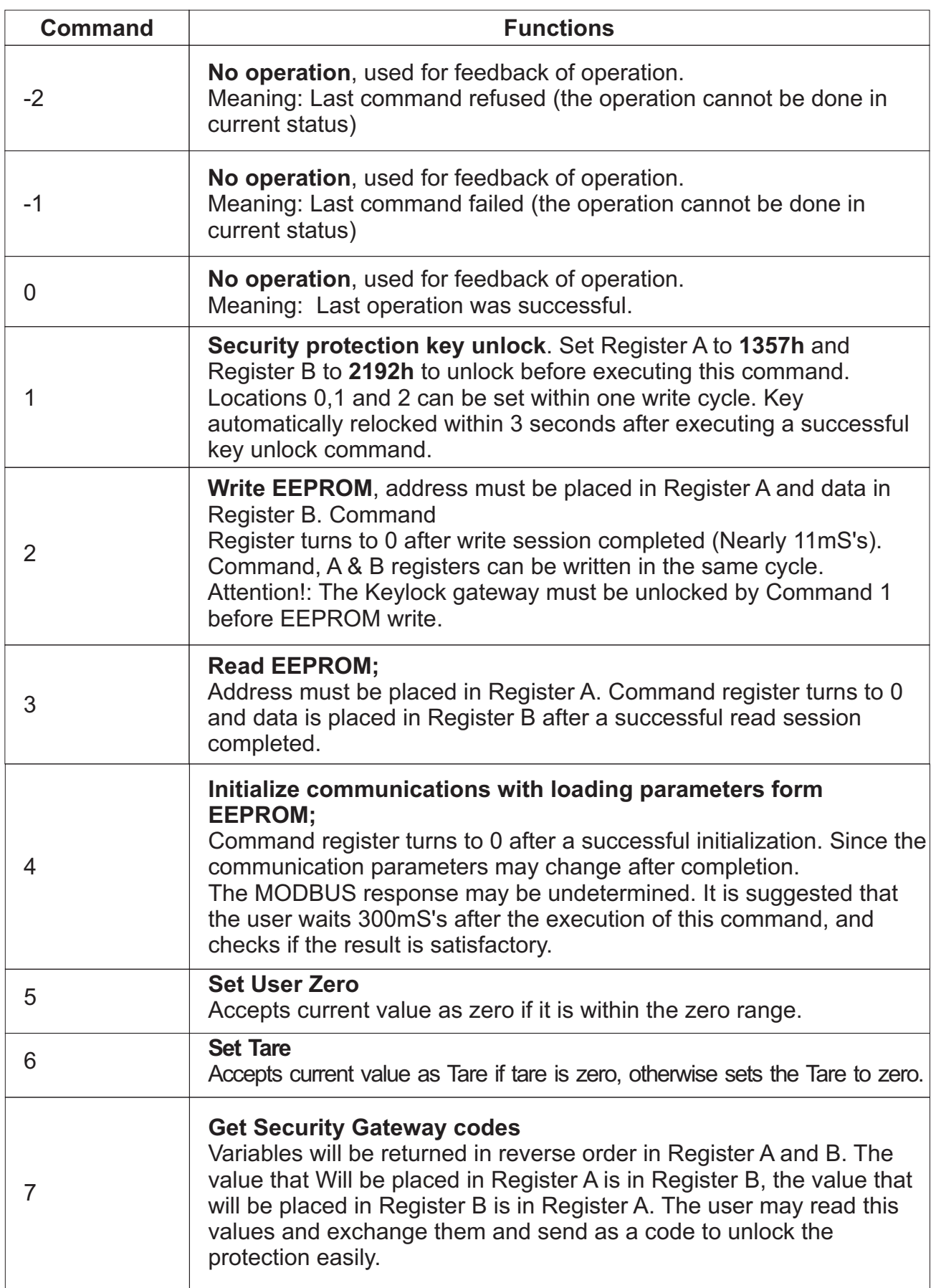

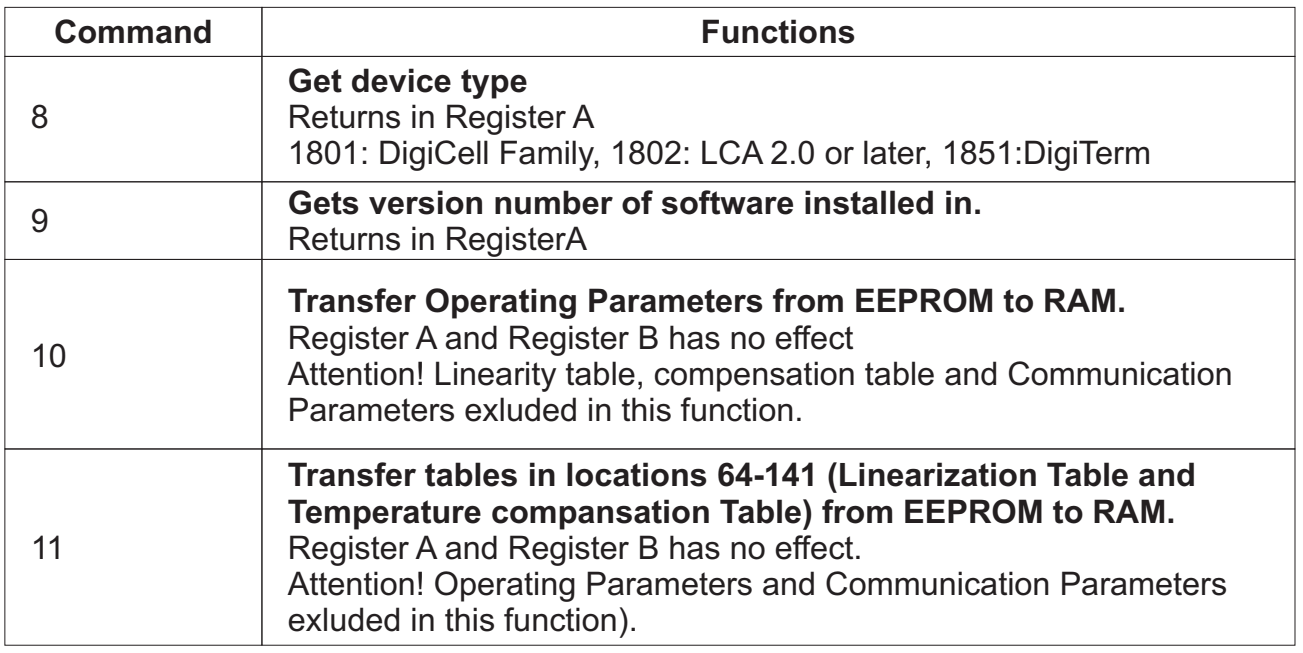

#### Non-Volatile Memory Map

EEPROM can only be read or written into or updated using the procedures below;

#### Non-Volatile Memory Read

Command=3, RegA=Address to be read (Can be done within Multiple Register Write command of ModBus)

Check Command register (it is read as 0 if EEPROM location successfully read)

Read RegB (which is the value of specified EEPROM location)

#### Non-Volatile Memory Write

- Command=1, RegA=1357h, RegB=2192h (Can be done within Multiple Register Write command of ModBus)
- Command=2, RegA=Address to be read, RegB=Data to be written into (Can be done within Multiple Register Write command of ModBus)
- Check Command register (it is read as 0 if data is successfully written into the EEPROM location)

Note: Step 1 opens the gateway for about 3 seconds. The user may execute this command only once if any it is obvious that arbitrary write operations can be completed in this interval.

### EEPROM Parameter Locations (Written or read by Command register functions)

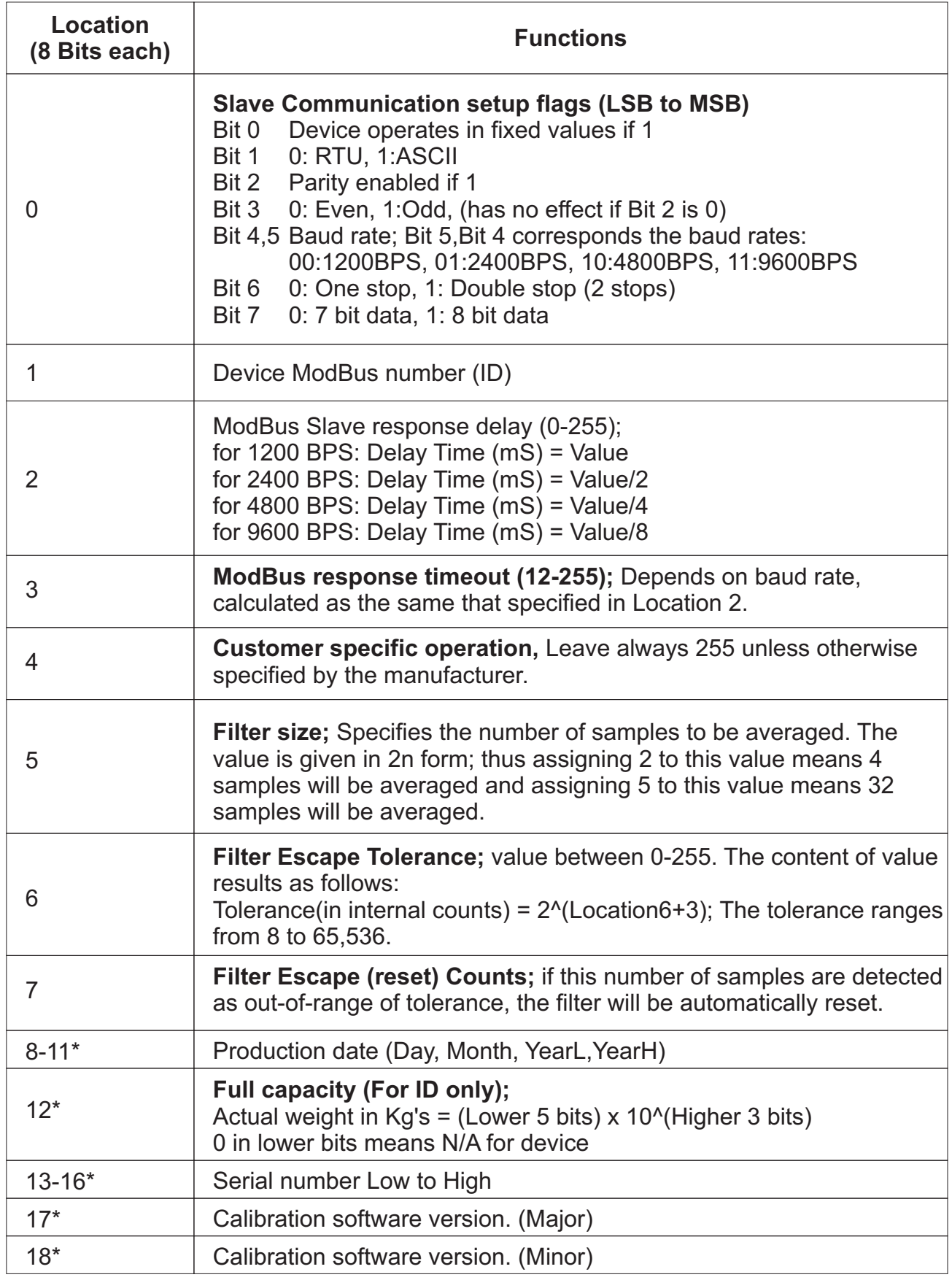

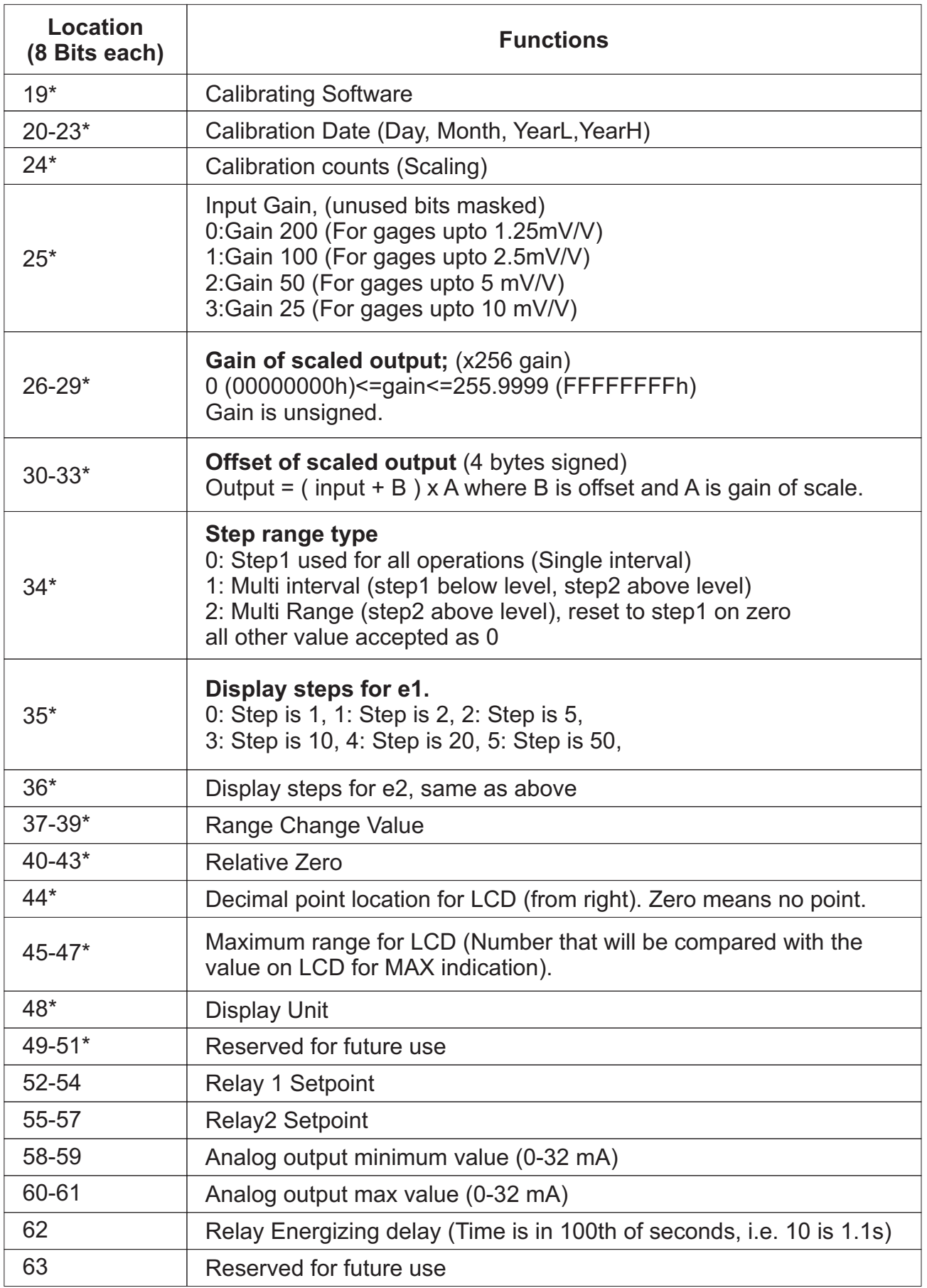

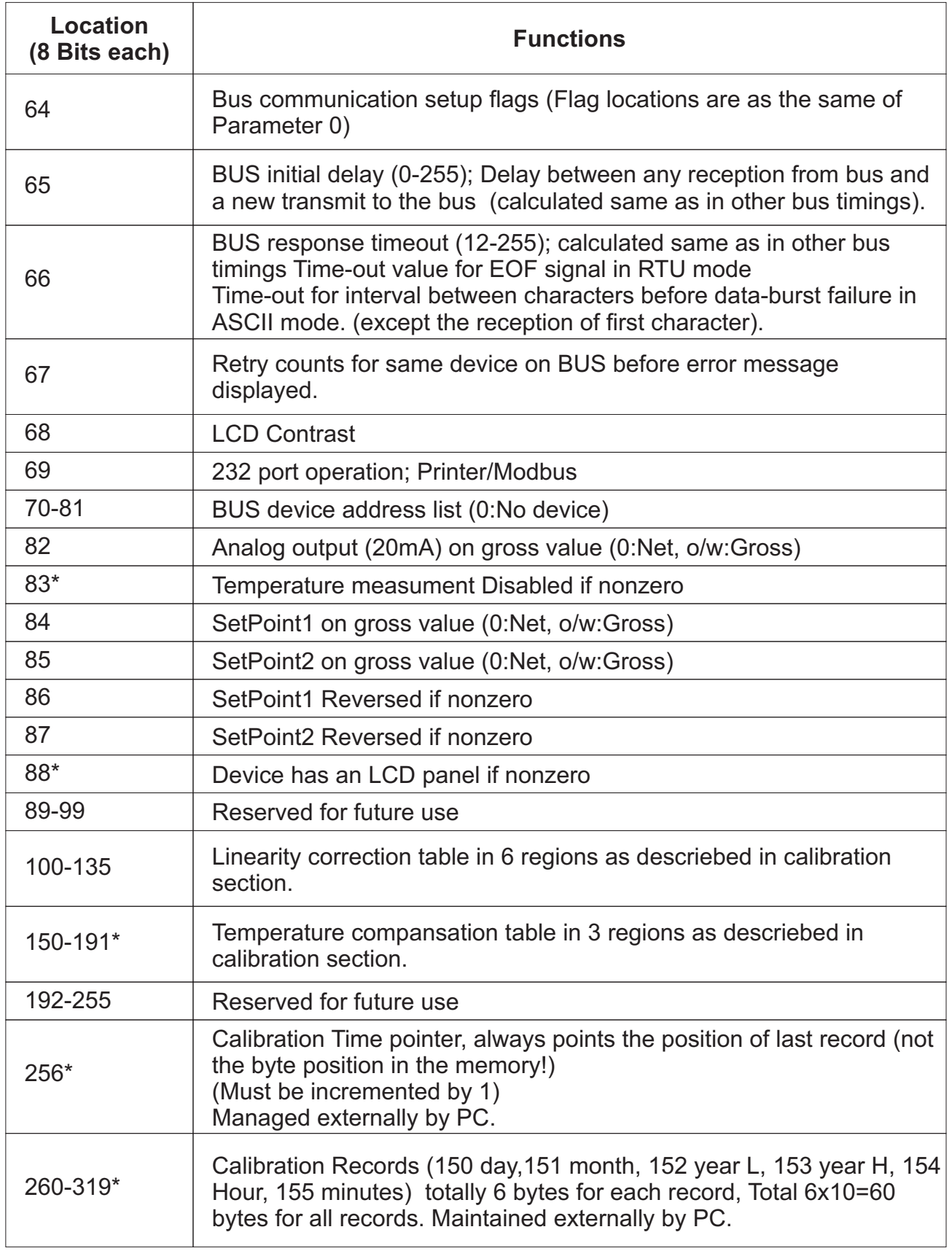

(1)Any value given below limit assumed as minimum allowed.

\* Protected by calibration jumper

## 18. Terms

Saturation Point: Maximum value for A/D converter input range.

Internal Counts: Digital equivalent for Analog signal.

Indicator: Device measuring the analogue signal.

LCD: Liquid Crystal Display.

Load Cell: Sensor that converts weight to electrical signal.

ModBus:Special Communication protocol.

Option: Offered feature as preference of the user.

PLC: Programmable Logic Controller.

Protocol : Communication format.

Sensor: Converter that converts from physical force to the electrical signal (i.e. loadcell).

# 19. Drawings

#### Comm jumpers 4/20mA& Pulse Input Jumpers

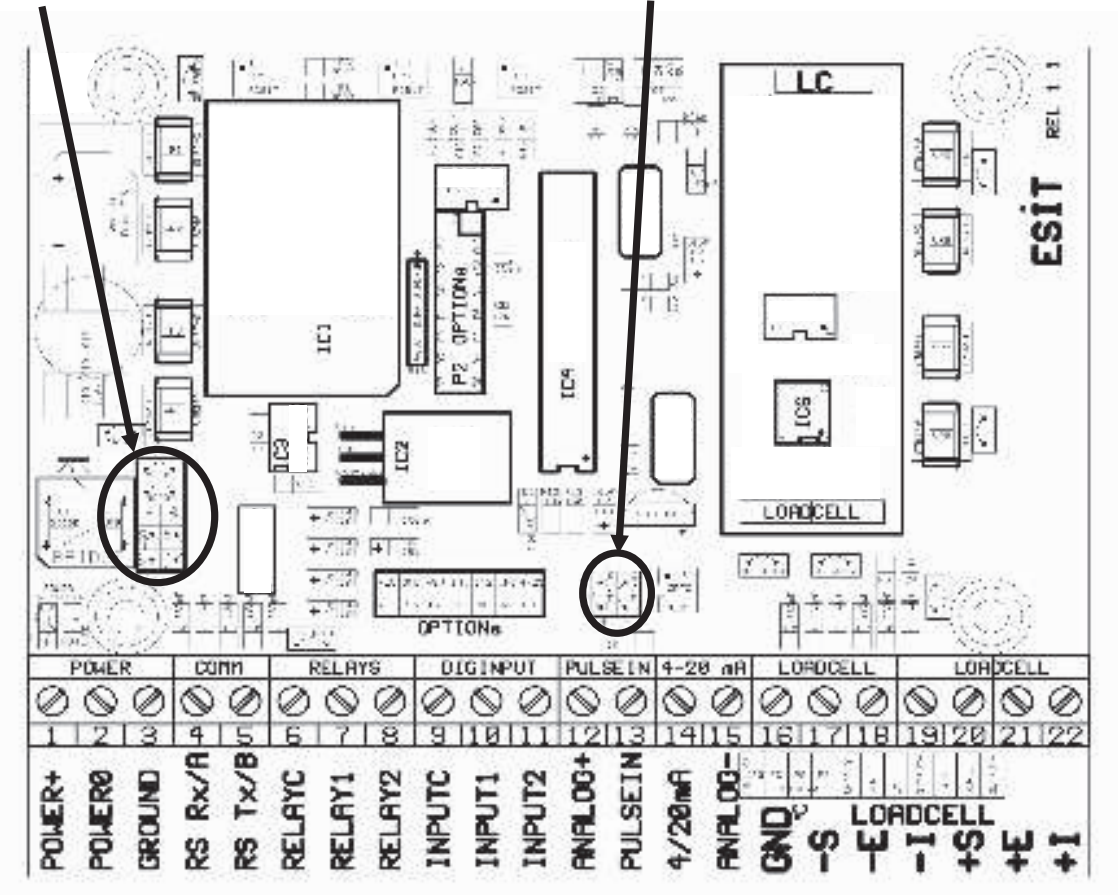

LCAMainboard

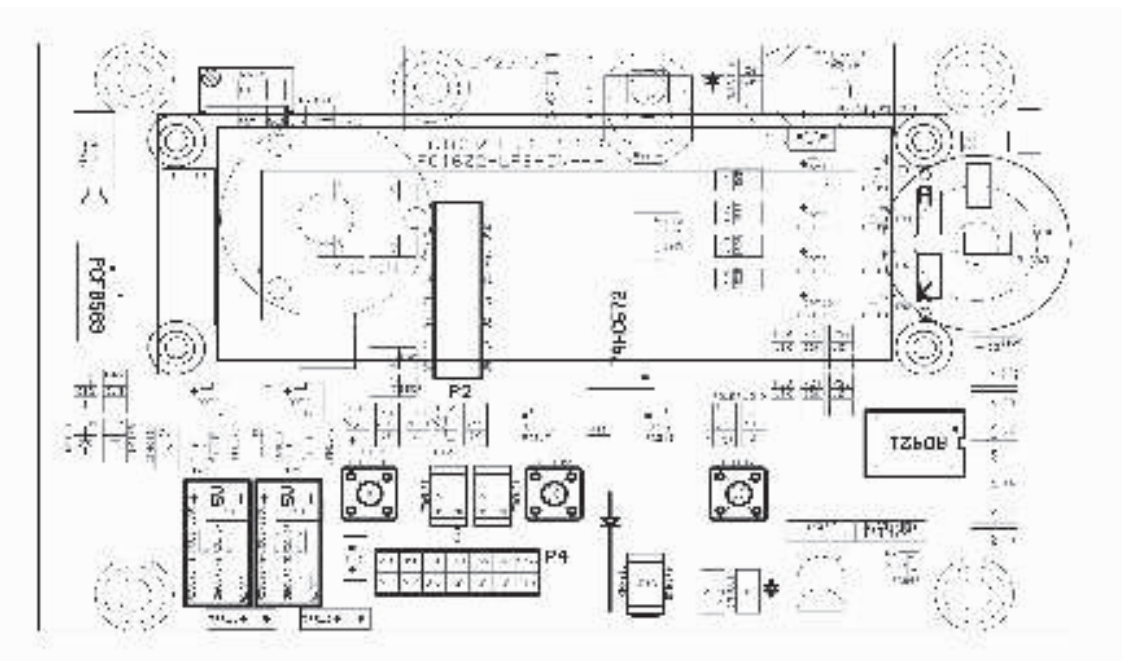

#### LCAOptionboard

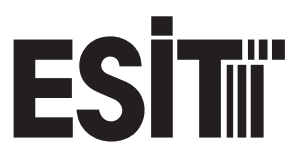

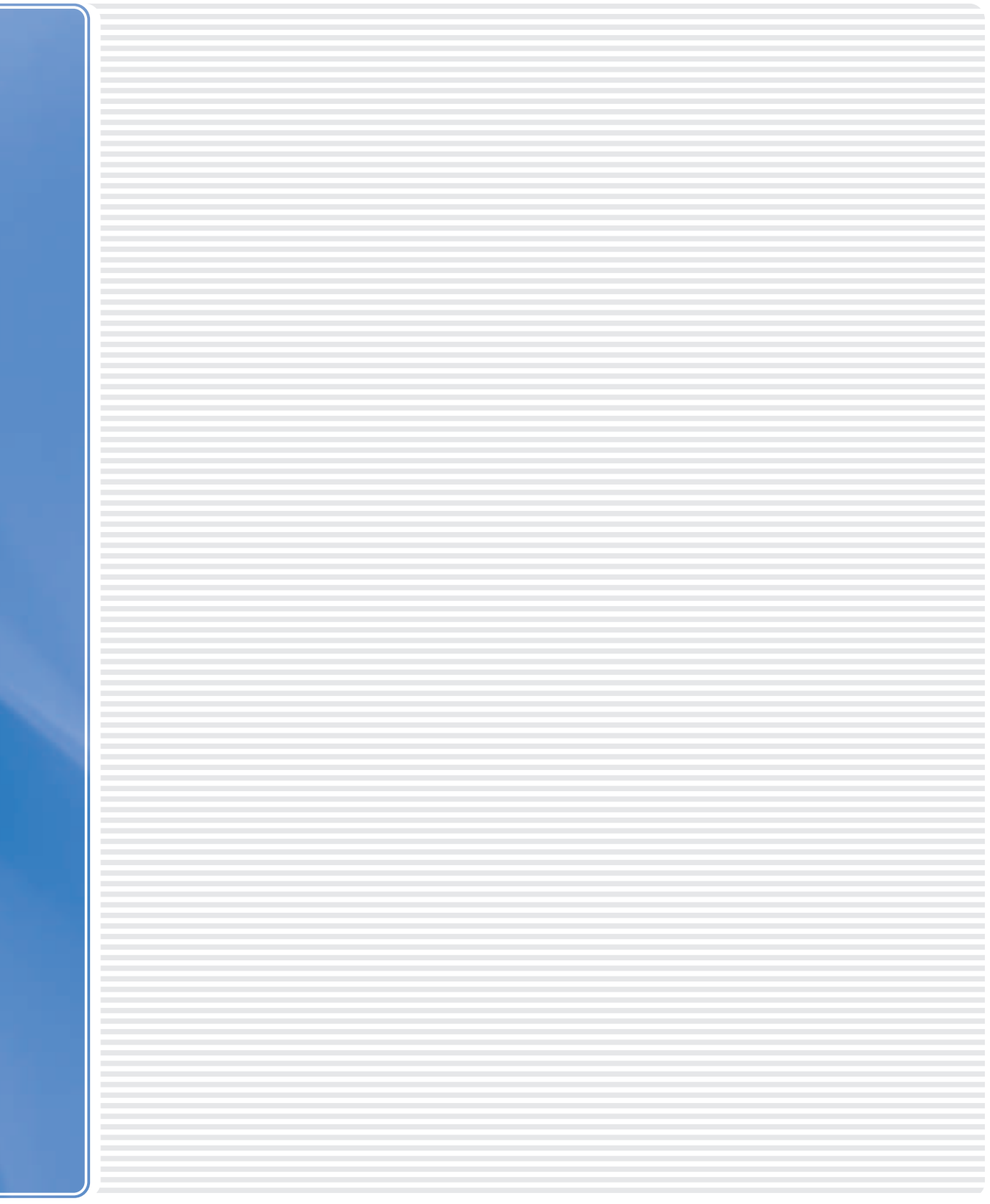

#### A Nisantepe Mh. Fabrilakar Sk. No:8 Alemdağ Umraniye 34794 Istanbul P +90(216) 585 1818 F +90(216) 585 1819 W esitscale.com

MDK-LCAEN-R04-0608